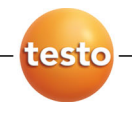

# **testo 350 Blue** 烟气分析仪

使用手册

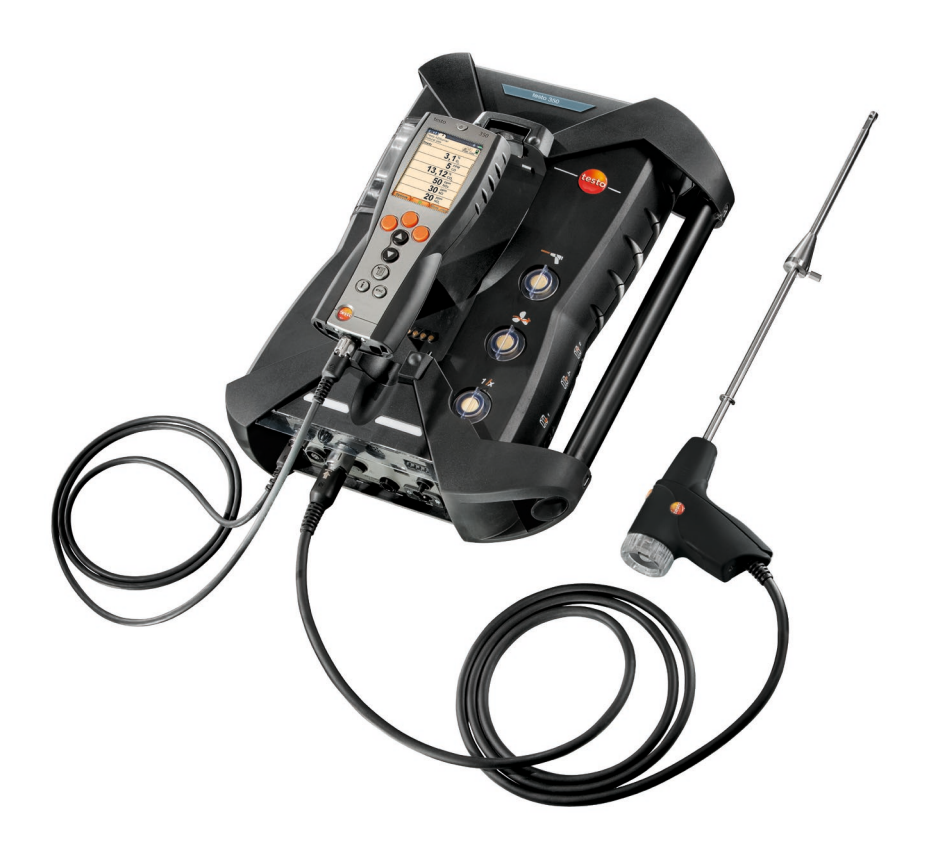

### <span id="page-2-0"></span>目录  $\mathbf 1$

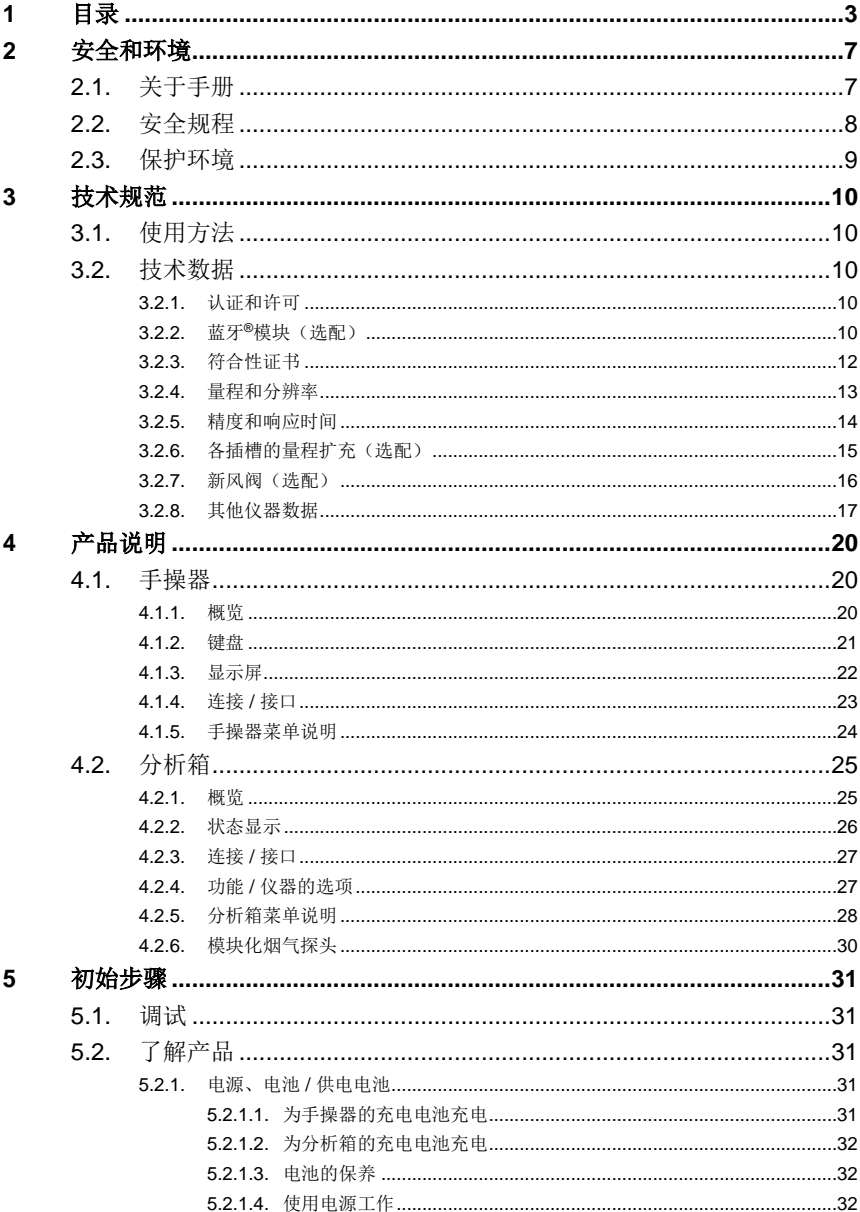

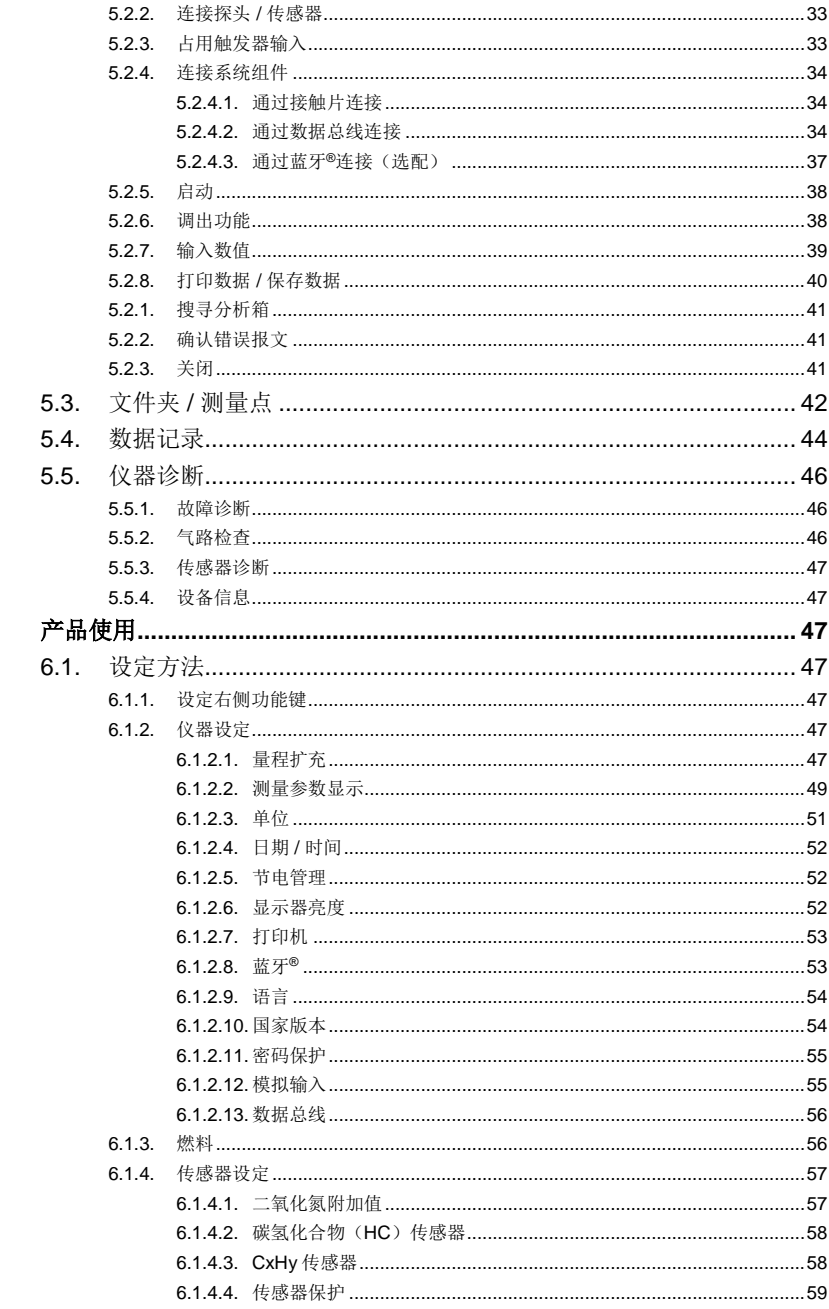

 $\overline{\bf{6}}$ 

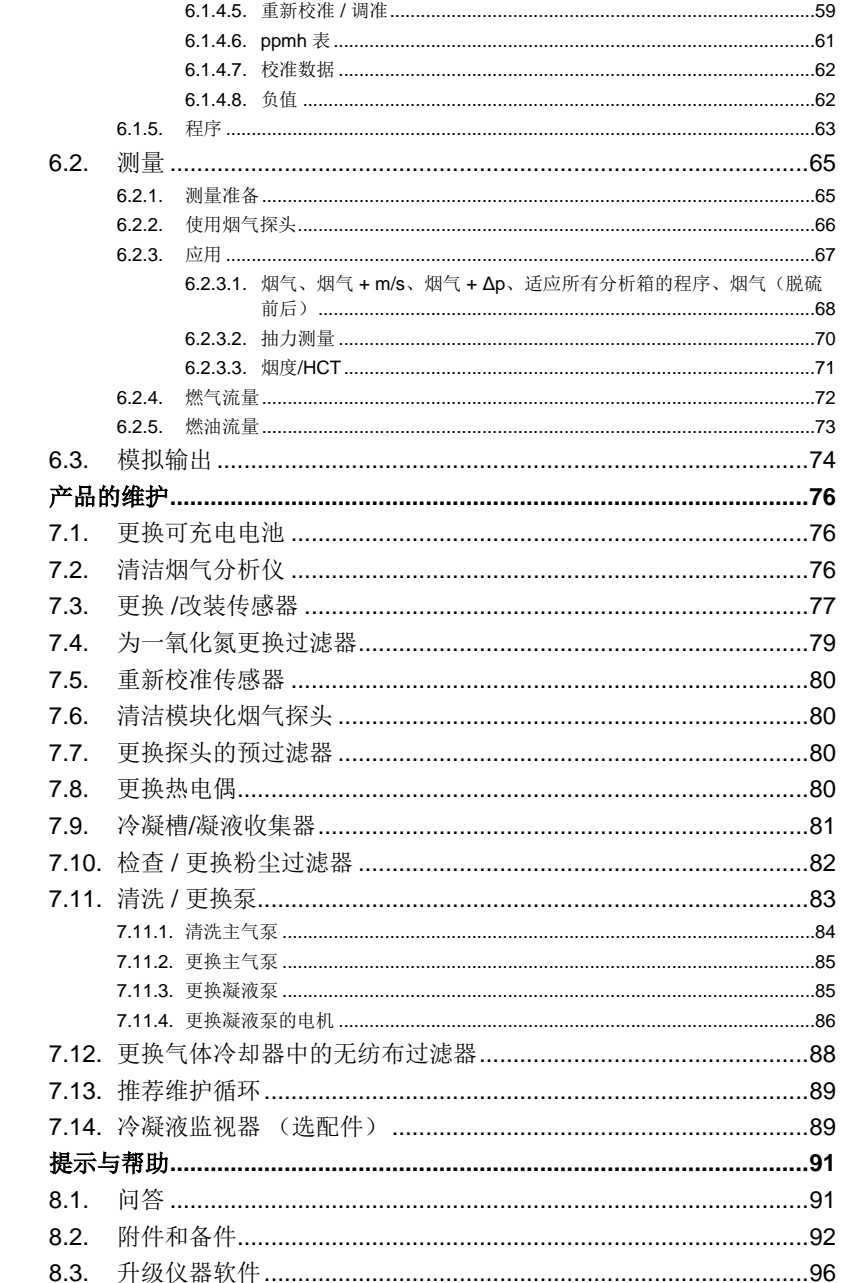

 $\overline{7}$ 

8

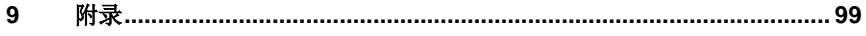

### <span id="page-6-0"></span>**2** 安全和环境

#### <span id="page-6-1"></span>**2.1.** 关于手册

本手册介绍德图公司的产品之一 - testo 350 Blue 及该仪器的设 定。

### 使用注意

- > 在使用本仪器之前, 务请先仔细地通读一遍本手册, 熟悉一下产 品。应特别注意安全规程和警告事项,以避免发生人身伤害事故 和仪器产品的损坏。
- > 应将本手册放在手头,这样,需要时便可以随时查考。
- > 请将本手册移交给本产品的后继用户。

### 警告

应始终注意采用以下图形符号加注文字的警告信息。应采取规定的 预防措施。

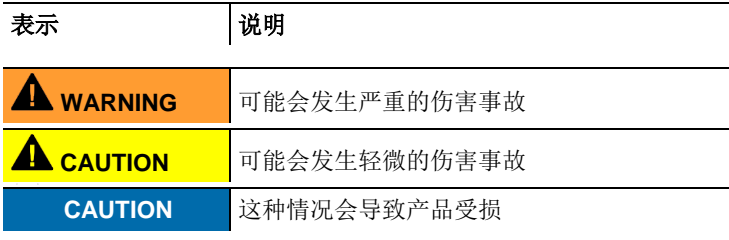

#### 符号和书写规则

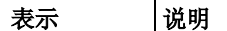

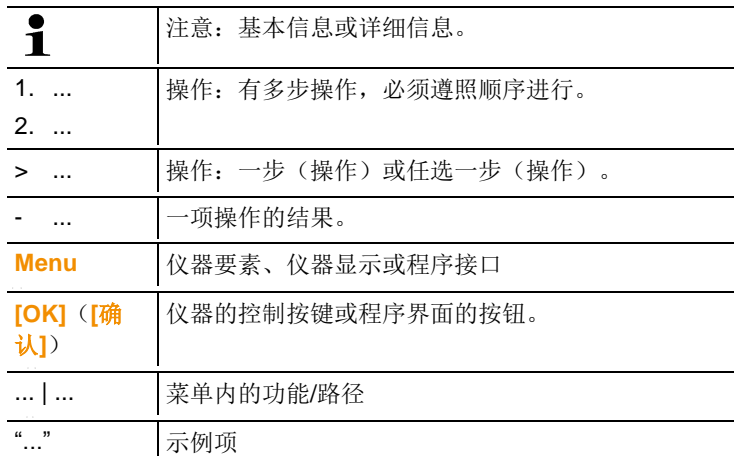

#### <span id="page-7-0"></span>**2.2.** 安全规程

- > 只能按照本仪器产品的预定用途和技术资料中规定的参数操作仪 器。切勿使用任何蛮力。
- > 假如仪器外壳、电源装置或电源线有受损迹象,切勿操作仪器。
- > 切勿接触测量没有绝缘的带电部件。
- > 切勿将本仪器产品与化学溶剂存放在一起。切勿使用任何干燥 剂。
- > 只能按照本手册所述步骤维护和修理本仪器。应当精确地遵照所 述步骤进行。只能使用来自德图公司的原配零部件。
- > 进一步的维修工作或附加工作 只能由获得专门授权的人员进行。 否则,对于测量仪器的功能是否正确以及合格证是否有效,德图 公司一概拒绝承担责任。
- > 只能在封闭的干燥房间内使用本仪器, 避免雨淋和受潮气侵袭。
- > 对探头/传感器规定的温度只与传感器的量程有关。切勿手柄和电 源线暴露于70℃以上的温度下,除非明确允许它们承受较高的 温度。
- > 待测对象或测量环境也可能受到风险的威胁。在实施测量时, 务 必注意遵守你方地区有效的安全规程。

安全警示符号

| 图示 | 说明                          |
|----|-----------------------------|
|    | 使用过程中若违反仪器操作规范,可能会损坏<br>仪器: |
|    | 严格按照该手册操作仪器。                |
|    | 如有疑问请及时联系供应商或生产厂家。          |

### 对于采用蓝牙技术**®**的产品(选配)

未经负责批准机构的明确许可而擅自改动或修改产品可能会导致型 式鉴定证书的收回。

使用具有同样 ISM 频段的设备,例如 WLAN、微波炉、ZigBee 等可 能干扰数据传输。

此外, 在飞机和医院中禁止使用无线通信连接。出于这一原因, 在 进入上述地点之前必须确保遵守以下要点:

- > 关闭装置:
- > 切断装置的外接电源(供电电缆、外置式充电电池、……)。

#### <span id="page-8-0"></span>**2.3.** 保护环境

- > 按照生效的法规规定处置坏了的可充电电池/废电池。
- > 在仪器有效寿命结束时, 将仪器送至单独的电器和电子设备收集 处(遵守当地法规规定)或将仪器送回德图公司处置。

# <span id="page-9-0"></span>**3** 技术规范

#### <span id="page-9-1"></span>**3.1.** 使用方法

testo 350Blue 是为专业分析工作开发的一款便携式烟气分析仪。此 仪器由手操器(显示读数和控制分析箱用控制器)和分析箱(测量仪 器)构成。使用插接式触头、数据总线电缆或蓝牙®(选配),将手 操器与分析箱相连。同时,设备配置的SO2传感器完全符合HJ 57-2017 《固定污染源废气 二氧化硫的测定 定电位电解法》标准, 并可提供相关的CO干扰报告。testo 350Blue 设计用于以下任务和用 途:

- 对工业用窑炉系统(炼油厂、发电厂)的维护/调整;
- 排放控制和检查,是否符合排放规定;
- 工业区域内燃烧器/锅炉的维护和组装;
- 对燃气轮机 / 固定式工业用发动机进行测量。

testo 350-S 不得用作以下用途:

- 进行长期测量;
- 作为安全(报警)仪器。

蓝牙®选项只可在机型获得批准的国家内使用。

#### <span id="page-9-2"></span>**3.2.** 技术数据

## <span id="page-9-3"></span>**3.2.1.** 认证和许可

正如在符合性证书中所声明的那样,本产品符合欧盟 2004/108/EC 指令。

这一产品获得 TÜV 批准。

# <span id="page-9-4"></span>**3.2.2.** 蓝牙**®**模块(选配)

- 蓝牙<sup>®</sup>型号: BlueGiga WT 11
- 蓝牙®产品说明:WT 11
- 蓝牙®标识, B01867
- 蓝牙®公司代码:10274

# **&Bluetooth**®

 $\mathbf{\mathfrak{S}}$  R 201 NY

#### 证书

#### 欧盟国家

比利时(BE)、保加利亚(BG)、丹麦(DK)、德国(DE)、爱 沙尼亚(EE)、芬兰(FI)、法国(FR)、希腊(GR)、爱尔兰 (IE)、意大利(IT)、拉脱维亚(LV)、立陶宛(LT)、卢森堡 (LU)、马耳他(MT)、荷兰(NL)、奥地利(AT)、波兰 (PL)、葡萄牙(PT)、罗马尼亚(RO)、瑞典(SE)、斯洛伐 克(SK)、斯洛文尼亚(SI)、西班牙(ES)、捷克共和国 (CZ)、匈牙利(HU)、英国(GB)、塞浦路斯共和国(CY)。

#### 欧洲自由贸易联盟国家

冰岛、列支敦士登、挪威和瑞士。

#### 其他国家

美国、加拿大、土耳其、哥伦比亚、萨尔瓦多、乌克兰、委内瑞 拉、厄瓜多尔、日本。

#### 来自 **FCC**(美国联邦通信委员会)的信息

包含 FCC 编号:QOQWT11

- 第 15 部分,标签要求;
- 这一设备符合 FCC 准则中的第 15 部分的要求;
- 调试遵守以下两个条件:
	- 1 这一仪器不得产生任何具有危险性的干扰,且
	- 2 这一仪器必须能接收干扰,即使干扰对仪器的运行有着不利 的作用。

#### 改动

FCC 要求,必须告知使用者,未经德图公司明确批准而对装置进行 任何改动和更改,则用户使用这一装置的权利即告失效。

# <span id="page-11-0"></span>**3.2.3.** 符合性证书

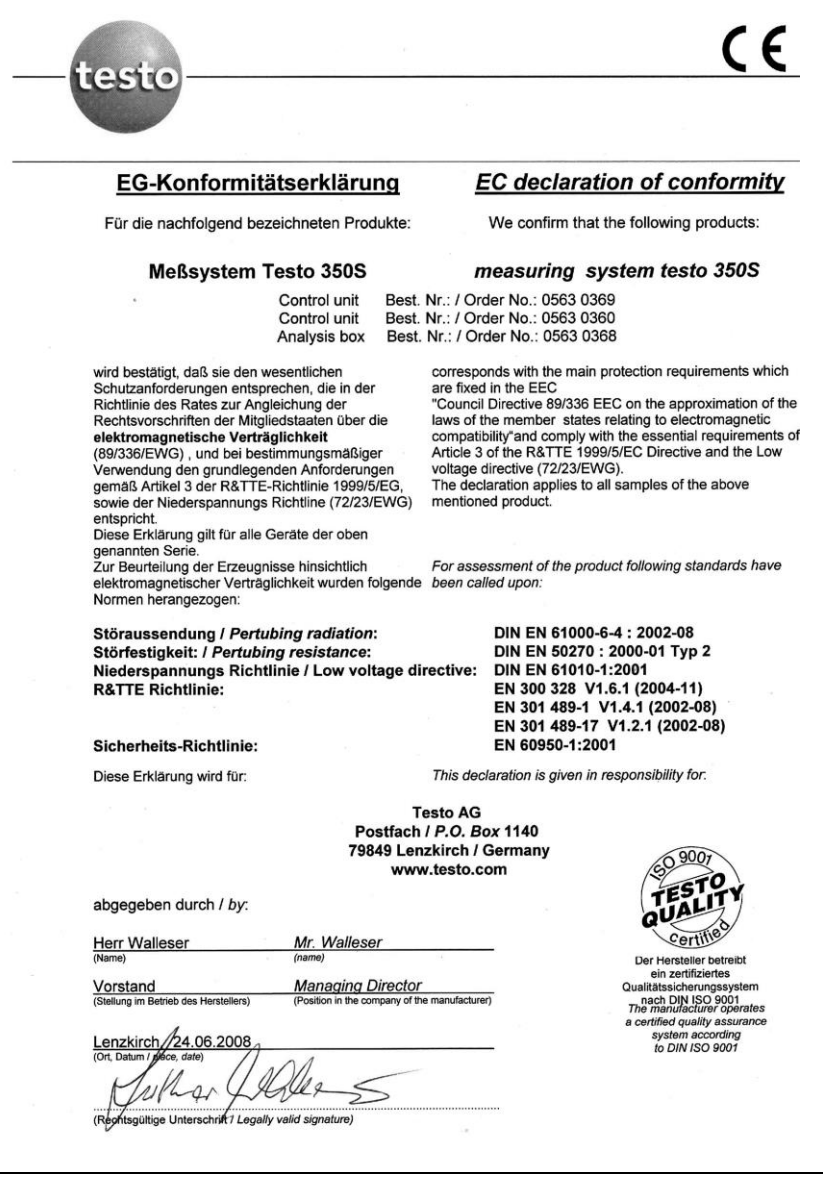

# <span id="page-12-0"></span>**3.2.4.** 量程和分辨率

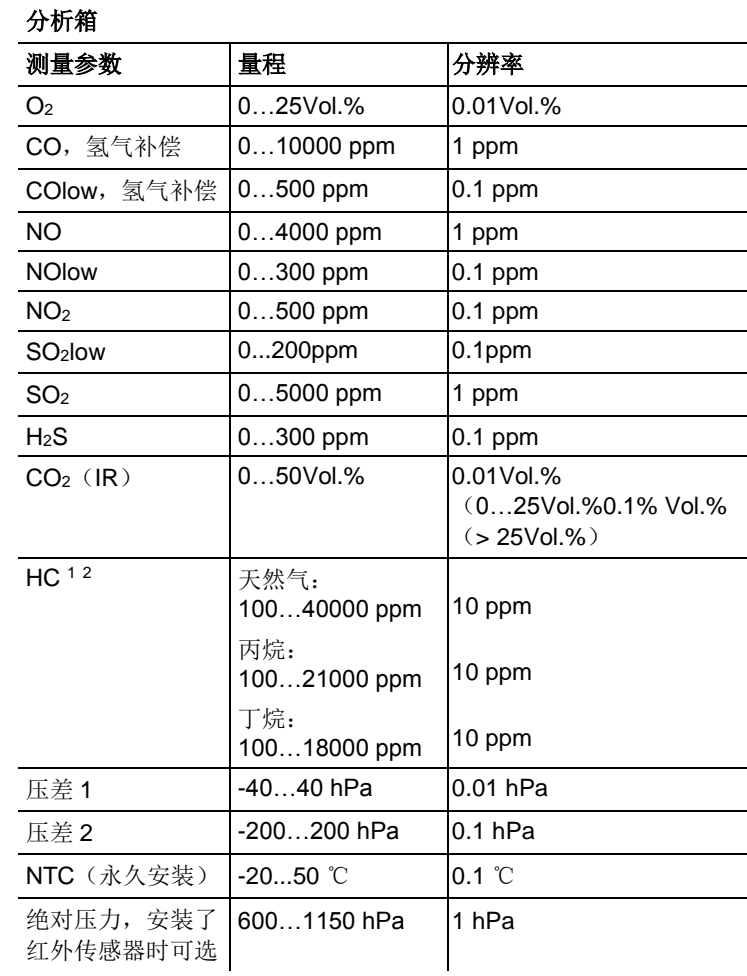

1 检出限: 50 ppm

<sup>2</sup> 所测烟气中的烷类气体必须低于爆炸下限。

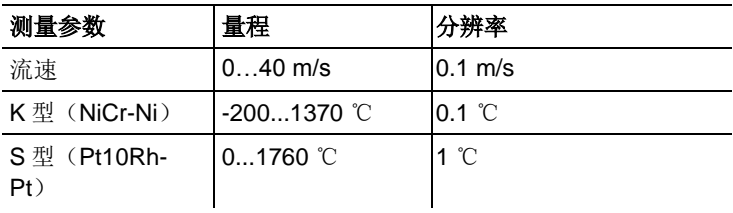

# <span id="page-13-0"></span>**3.2.5.** 精度和响应时间

## 分析工具箱

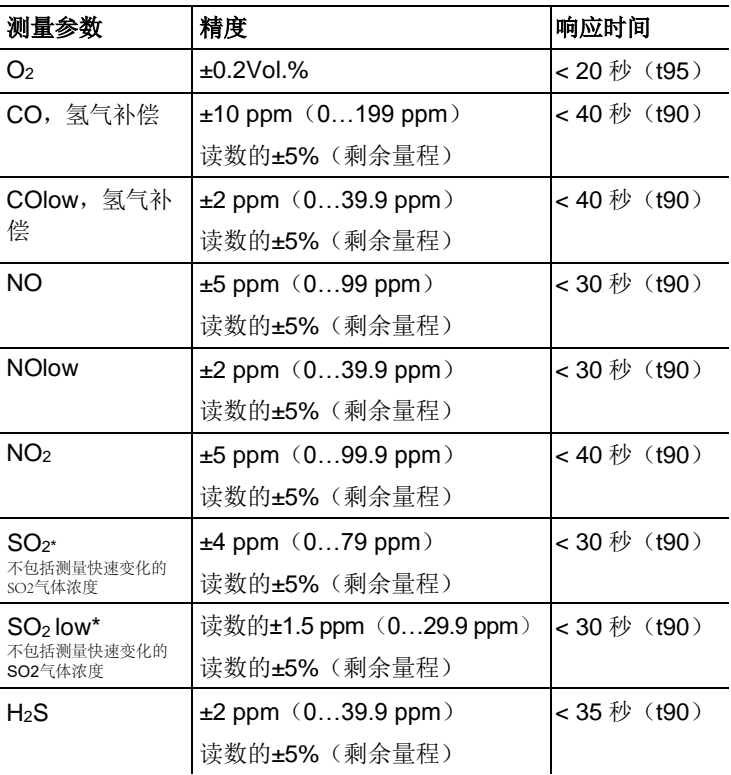

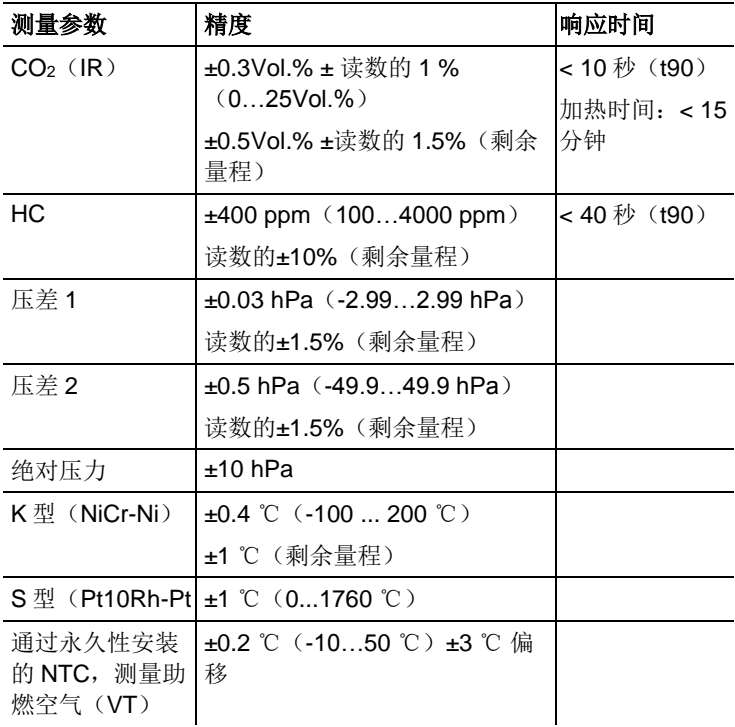

# <span id="page-14-0"></span>**3.2.6.** 各插槽的量程扩充(选配)

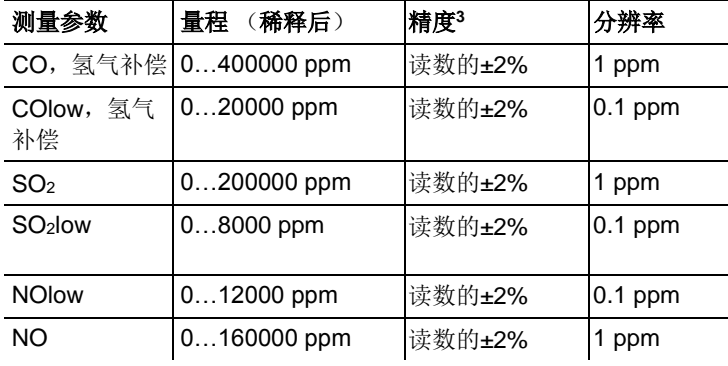

<sup>3</sup> 此处注明了需要叠加到未稀释时测量不精确性上的额外测量不精确性。

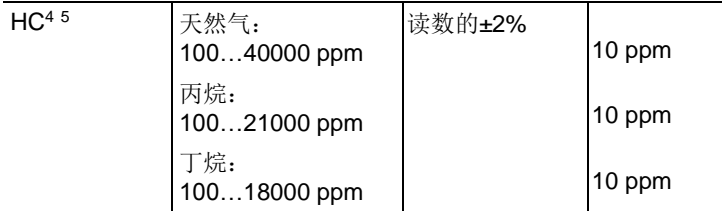

# <span id="page-15-0"></span>**3.2.7.** 新风阀(选配)

对所有传感器进行稀释,稀释系数 5。

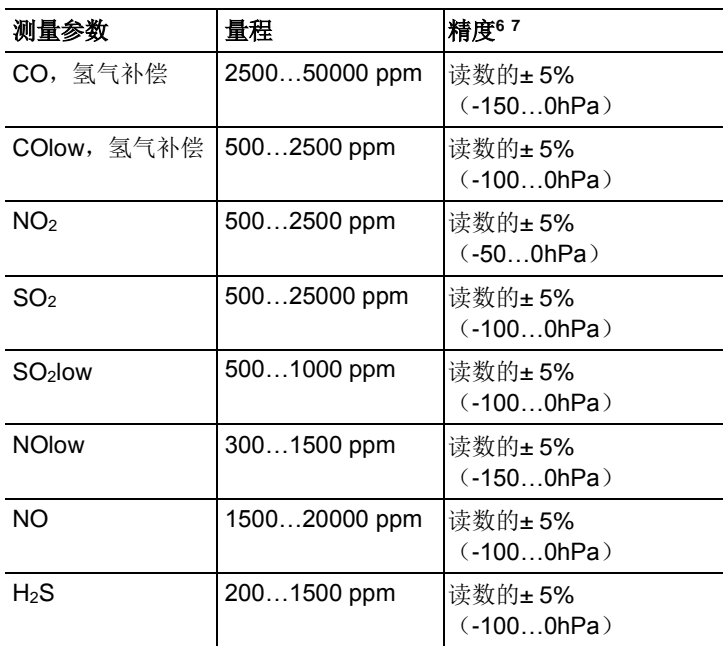

<sup>4</sup> 检出限: 50 ppm

- <sup>5</sup> 所测烟气中的烷类气体必须低于爆炸下限。
- <sup>6</sup> 此处注明了需要叠加到未经稀释时测量不精确性上的额外测量不精确性。
- <sup>7</sup> 精度数据在所列压力范围(探头尖端的压力)内方才有效。

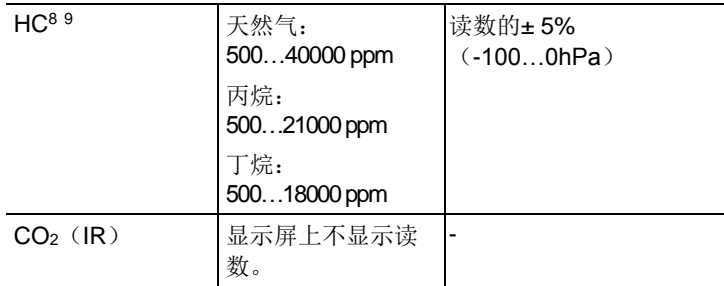

# <span id="page-16-0"></span>**3.2.8.** 其他仪器数据

## 烟气分析仪

| 特性      | 数据                                                     |
|---------|--------------------------------------------------------|
| 环境温度    | -5 ℃…45℃                                               |
|         | 短期(最长5分钟):辐射热 80 ℃(比如,<br>高温排气点的热辐射)                   |
| 环境压力    | 6001100 mbar (绝对压力)                                    |
| 环境湿度    | 5. 95 $%$ F                                            |
| 存放和运输温度 | -20 到 50 ℃                                             |
| 保护等级    | IP40                                                   |
| 质量保证    | 烟气分析仪:12 个月(不包括易损件)                                    |
|         | CO-, COlow- ,NOlow-, H <sub>2</sub> S-, HC 传感器:6<br>个月 |
|         | 氧气传感器: 6个月                                             |
|         | 一氧化氮传感器:6 个月(过滤器寿命可达最<br>高 120000 ppm)                 |
|         | 二氧化碳(红外)传感器:6 个月                                       |
|         | 烟气探头: 6个月                                              |
|         | 热电偶:6个月                                                |
|         | 充电电池: 6个月                                              |

 $8$  检出限: 50 ppm

<sup>9</sup> 所测烟气中的烷类气体必须低于爆炸下限。

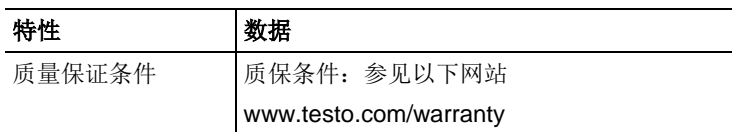

### 手操器

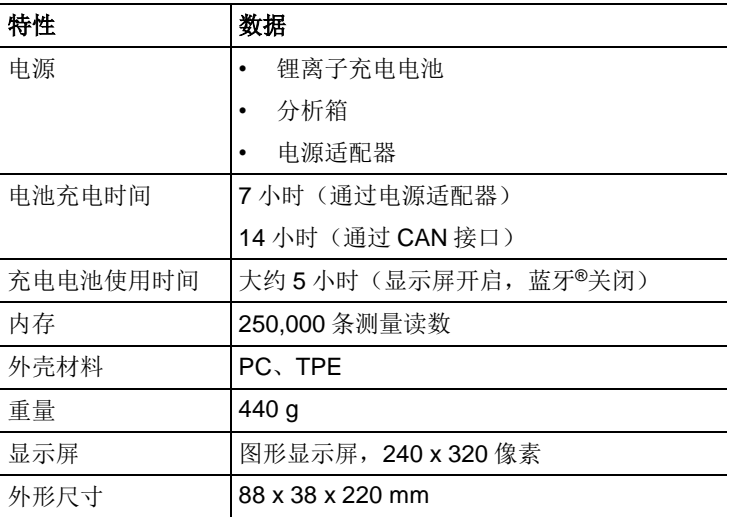

## 分析箱

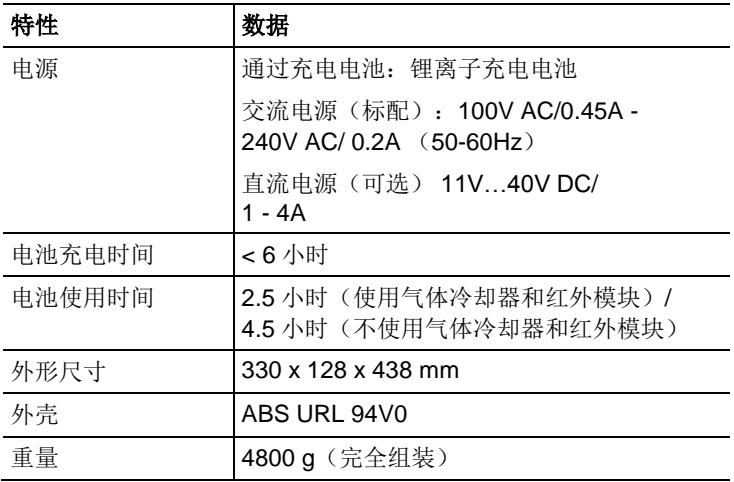

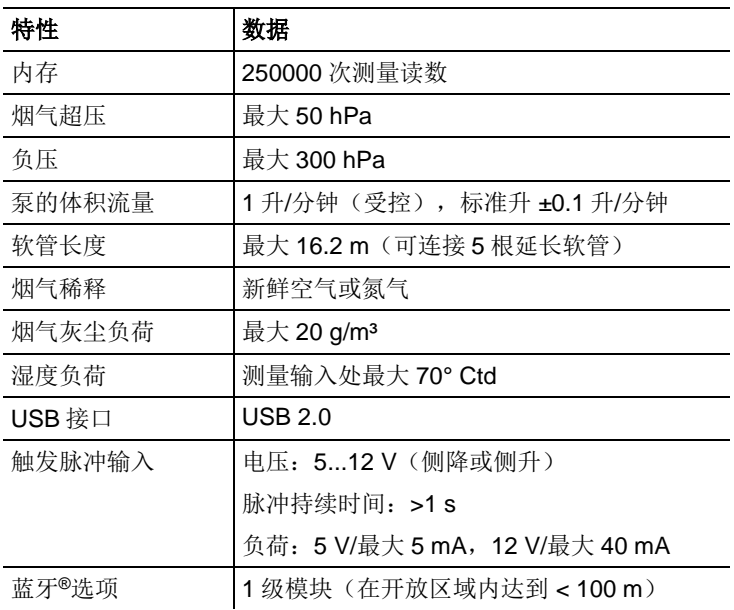

### <span id="page-19-0"></span> 产品说明

# <span id="page-19-1"></span>**4.1.** 手操器

<span id="page-19-2"></span>**4.1.1.** 概览

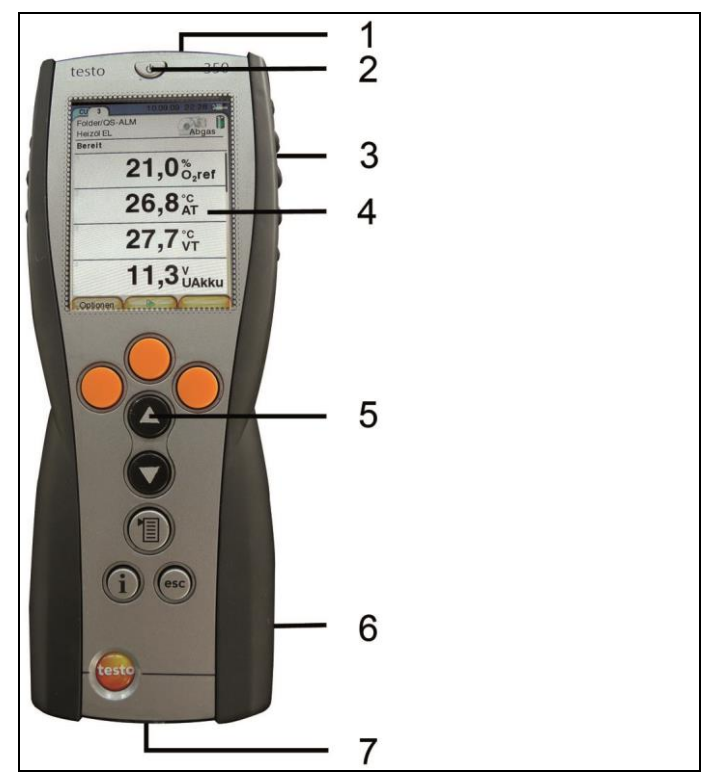

- 红外接口
- 开关
- 磁性固定架(背面)

### 注意

强磁性

## 可能损伤其他设备!

- **>** 与可能被磁性损坏的产品(例如显示器、电脑、起搏器、信用卡 等)保持安全距离。
- 4 显示器
- 5 键盘
- 6 分析箱用量棒(背面)
- 7 接口:USB 2.0、充电器接口、数据总线接口

# <span id="page-20-0"></span>**4.1.2.** 键盘

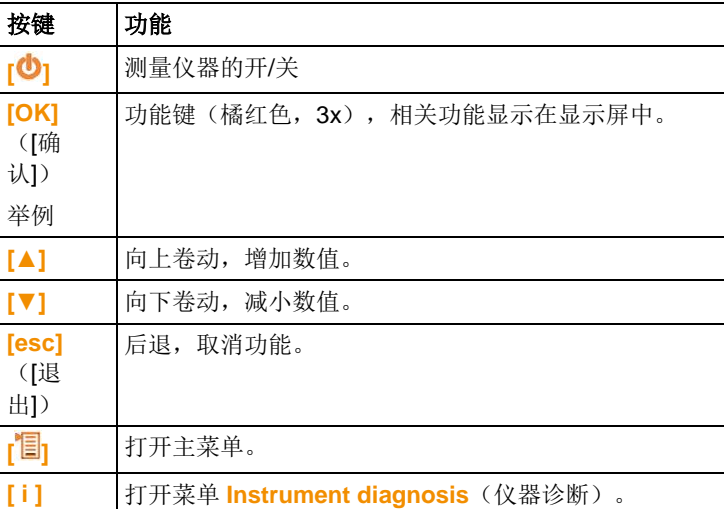

# <span id="page-21-0"></span>**4.1.3.** 显示屏

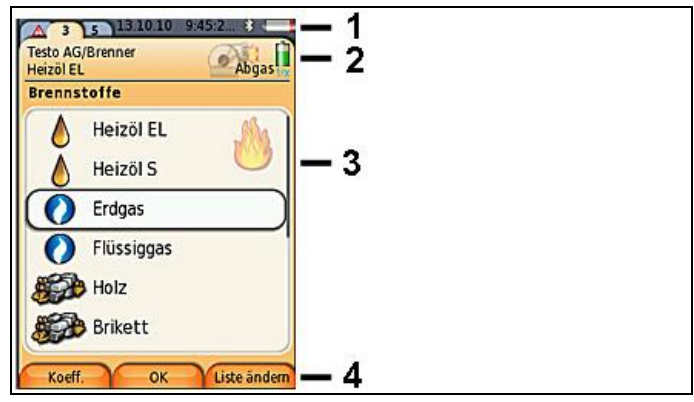

- 1 状态栏(深灰色背景):
	- 显示日期和时间(手操器和分析箱中有效)。
	- 显示蓝牙® 状态,电源和充电电池剩余电量(手操器中有 效):

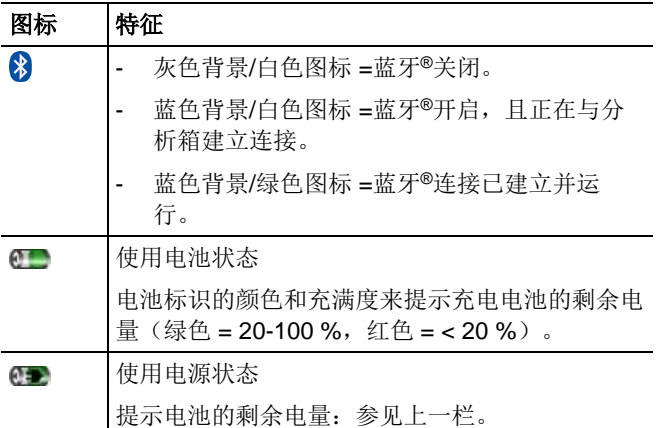

- 2 选项卡和选项卡信息域:
	- 选项卡:显示测量系统组件(CU = 手操器,2、3、……= 连 接到手操器上的分析箱和模拟输出盒)。 选项卡提供了进入各项组件的功能。 警告标识: Λ
		- 红色边框,红色图标/背景: 仪器错误。在仪器诊断菜单中 显示仪器错误,否则显示:仪器名称。
		- 黑色边框,黑色图标/黄色背景:信息报文(图标与仪器名 称交替显示)。
		- 黄色边框,黄色图标/红色背景:警告(图标与仪器名称交 替显示)。
	- 选项卡信息域(只显示在分析箱的标签中):显示所选择的 文件夹 / 测量位置, 所选择的燃料, 所选择的测量类型, 供 电状态和充电电池的剩余电量(对分析箱图标有效,类似手 操器的显示,见上文),设定稀释系数。
- 3 功能选择区域(被选择功能以白色背景显示,无法选择的功能以 灰色字符标注),或显示测量数值。
- 4 功能键的功能显示。

## <span id="page-22-0"></span>**4.1.4.** 连接 **/** 接口

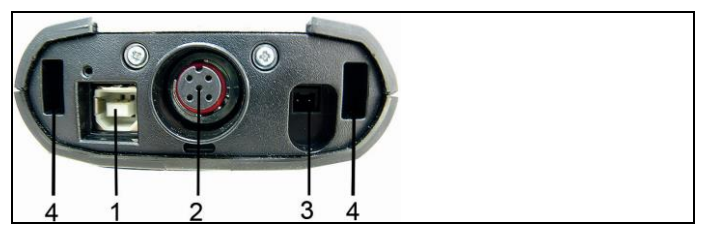

- 1 USB 2.0
- 2 德图数据总线
- 3 电源 0554 1096 连接插槽
- 4 与分析箱锁紧用导槽

# <span id="page-23-0"></span>**4.1.5.** 手操器菜单说明

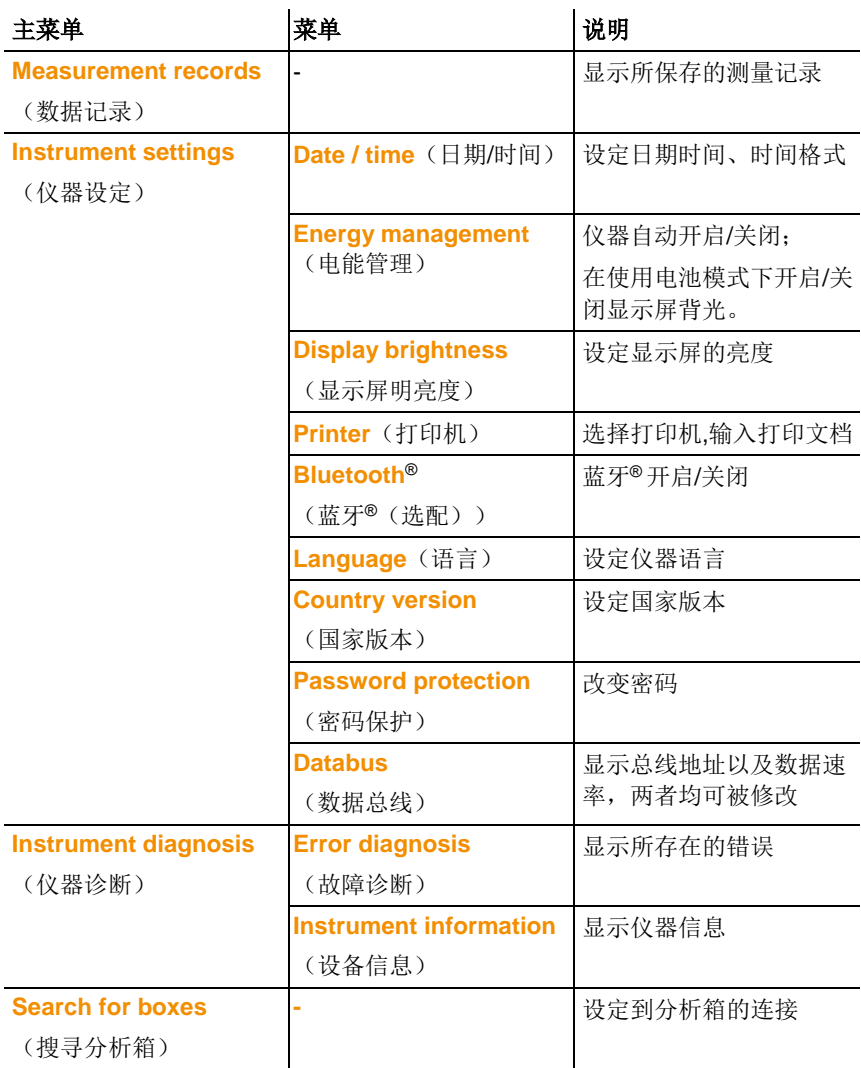

- <span id="page-24-0"></span>**4.2.** 分析箱
- <span id="page-24-1"></span>**4.2.1.** 概览

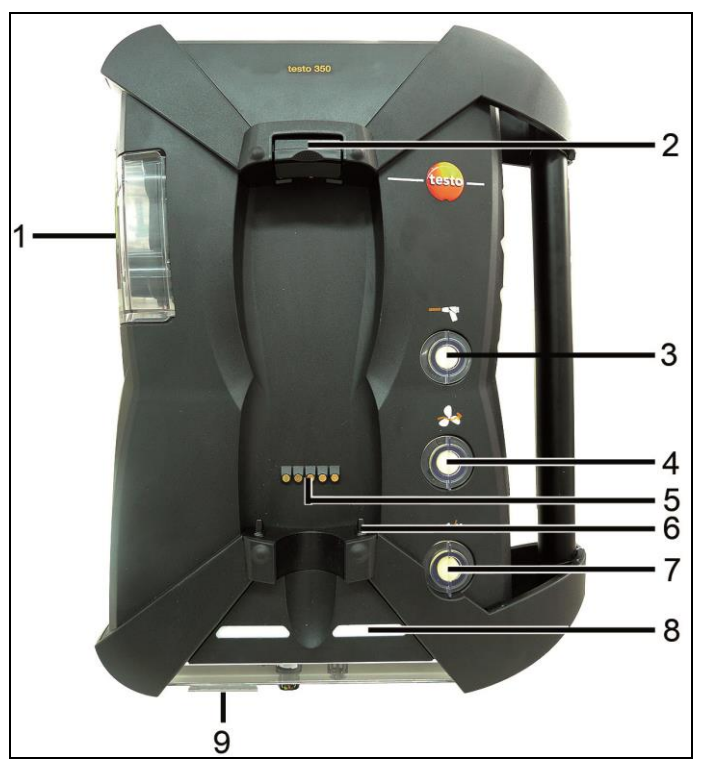

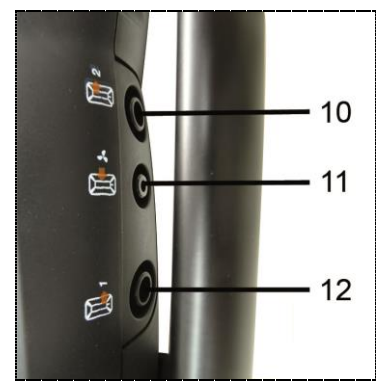

- 1 冷凝槽
- 2 手操器锁定/解锁按钮
- 3 颗粒过滤器
- 4 过滤器新鲜空气进口(选配:新风阀/量程扩充全套装(5x))
- 5 连接手操器用的接触片
- 6 与手操器锁紧的导销
- 7 稀释气体过滤器
- 8 状态显示
- 9 标记或者识别用的全视图滑块
- 10 废气出口 1
- 11 新鲜空气入口
- 12 废气出口 2

# <span id="page-25-0"></span>**4.2.2.** 状态显示

状态显示部分显示了分析箱的运行状态:

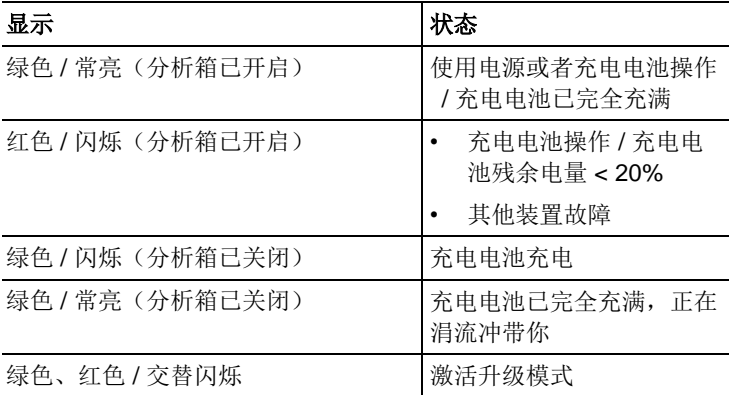

# <span id="page-26-0"></span>**4.2.3.** 连接 **/** 接口

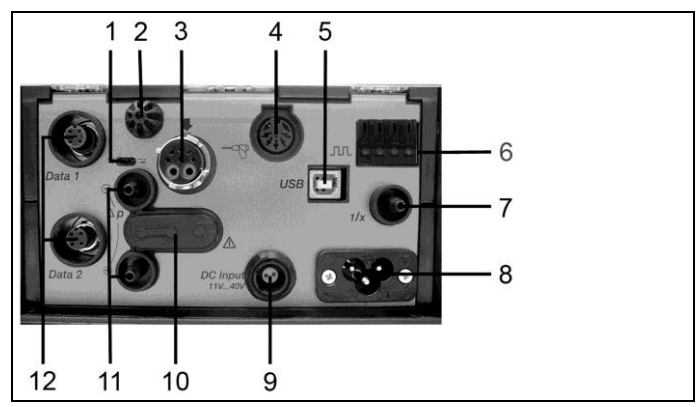

- 数据总线终端滑动开关
- 助燃空气温度检测传感器
- 烟气探头
- 传感器输入
- USB 2.0
- 触发器输入
- 稀释气体入口(量程扩充用)
- 电源接口,100...240 V AC,50...60 Hz
- 直流电压输入 11…40 V DC(选配)
- 气体通道盖板(仅用于维护目的)

| 已插入盖板帽: 位置(●–● ●) 不得改变!

- 压力检测端口 p+和 p-
- 数据总线

# <span id="page-26-1"></span>**4.2.4.** 功能 **/** 仪器的选项

某些功能作为可选附加功能提供。您的分析箱(交货时情况)上所 具备的功能可参见分析箱底面上的识别铭牌。

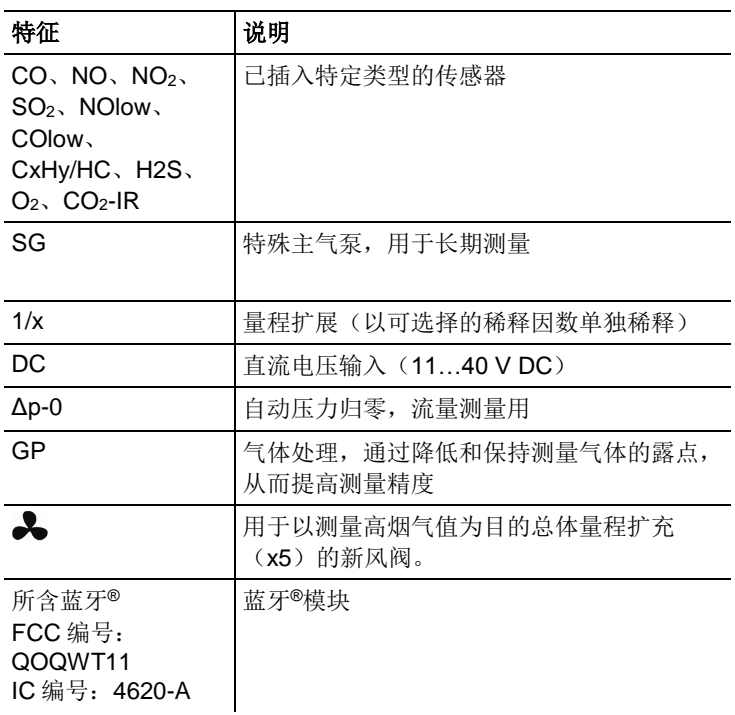

# <span id="page-27-0"></span>**4.2.5.** 分析箱菜单说明

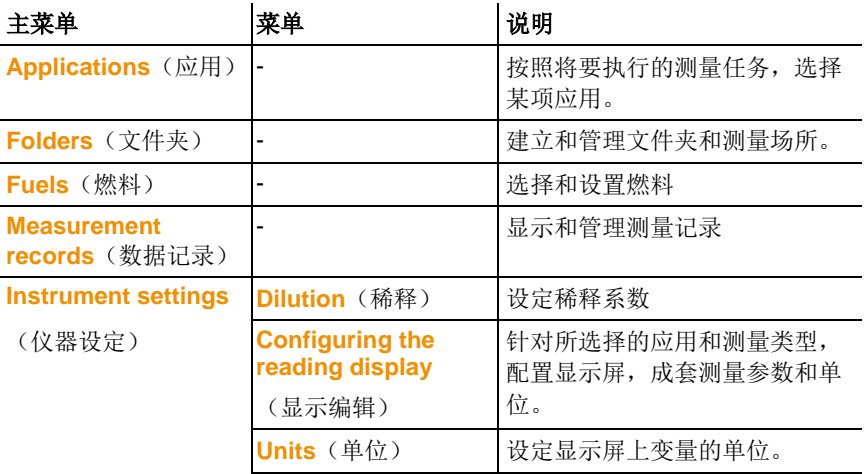

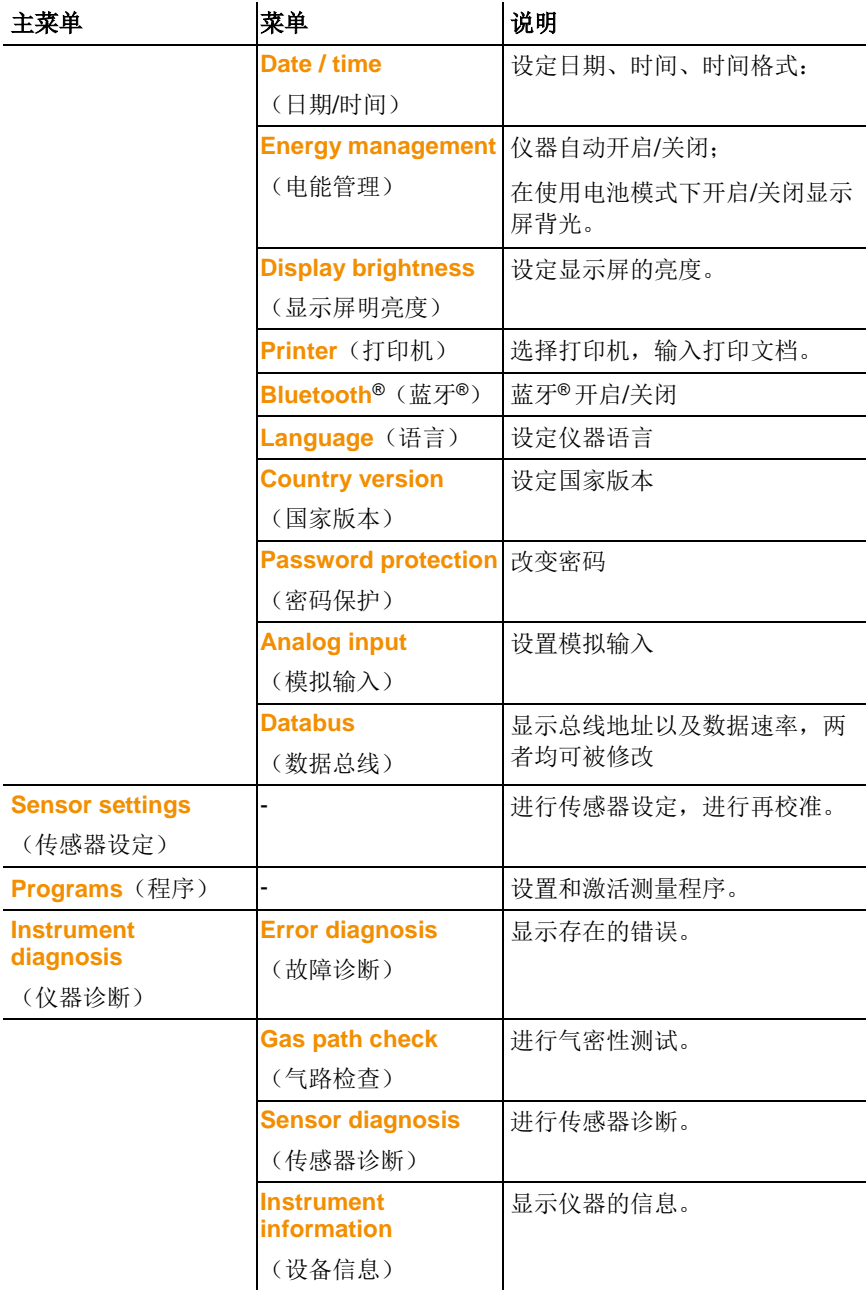

<span id="page-29-0"></span>**4.2.6.** 模块化烟气探头

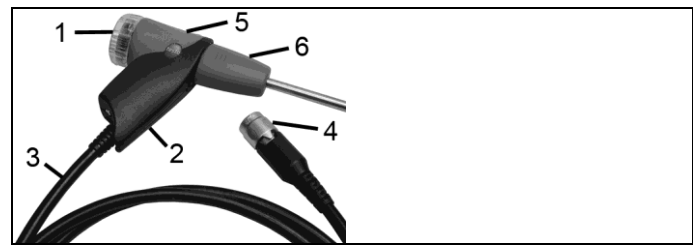

- 可拆卸过滤舱,配有窗口和颗粒过滤器
- 探头手柄
- 连接电缆
- 连接测量仪器的接口插头
- 探头模块锁紧/解锁装置
- 探头模块

#### <span id="page-30-0"></span>**5** 初始步骤

#### <span id="page-30-1"></span>**5.1.** 调试

### 手操器

手操器中装有一块不可取出的充电电池。

- > 取下显示屏上的保护膜。
- > 在使用手操器之前,应将充电电池完全充满。

### 分析箱

手操器中有一块充电电池。

> 在使用控分析箱之前,应将充电电池完全充满。

#### <span id="page-30-2"></span>**5.2.** 了解产品

## <span id="page-30-3"></span>**5.2.1.** 电源、电池 **/** 供电电池

 $\bullet$ 若较长时间断开手操器的电源(例如充电电池耗尽),日期/ Ť 时间设定会丢失。

## <span id="page-30-4"></span>**5.2.1.1.** 为手操器的充电电池充电

只有当环境温度介于±0...+35 ℃之间时,充电电池才能充电。若充电 电池完全放电,则室温下的充电时间将为大约 7 小时(使用电源适 配器充电)或大约 14 小时(通过数据总线电缆充电)。

#### 通过电源充电(物品代码 **0554 1096**)

- ✓ 关闭手操器的开关。
- 1. 将电源插头与手操器的电源插座相连。
- 2. 将电源的插头插入供电插座中。
- 充电过程开始。显示屏上会显示充电情况。
- 当充电电池充电完毕,仪器自动进入涓流充电模式。

#### 通过分析箱充电

✓ 手操器与分析箱通过接触片或者数据总线电缆连接。

✓ 分析箱通过电源供电。

使用低电量电源使操作,或在关闭状态下。

## <span id="page-31-0"></span>**5.2.1.2.** 为分析箱的充电电池充电

只有当环境温度介于±0...+35 ℃之间时,充电电池才能充电。若充电 电池完全放电,则室温下的充电时间将为大约 6 小时。

- ✓ 分析箱已关闭。
- > 将电源插头与分析箱的电源插座相连。
- 充电过程开始, 风扇自动开始转动。充电电池充电期间, LED 状 态指示灯为绿色。
- 当充电电池充电完毕,仪器自动进入涓流充电模式。LED 状态指 示灯为绿色且闪烁。

## <span id="page-31-1"></span>**5.2.1.3.** 电池的保养

- > 不要将充电电池的电量完全耗尽。
- > 充电电池应只在充过电的情况下保存,并且在较低温度下存放, 但是温度不低于 0 ℃。
- > 若停用时间较长, 则应每 3 个月对电池进行一次放电和充电。点 滴式充电的时间不得超过 2 天。

## <span id="page-31-2"></span>**5.2.1.4.** 使用电源工作

如果使用过程中遇到危险情况,可拔下电源插头以断开仪器与市电 的连接。

>放置仪器时需考虑电源插座的位置,以方便连接。

#### 手操器

- 1. 将电源插头与手操器的电源插座相连。
- 2. 将电源的插头插入供电插座中。
- 手操器以电源供电。
- 若手操器关闭,则会自动开始充电电池充电过程。开启手操器会 终止电池充电过程,并且手操器随后以电源提供电力。

### 分析箱使用内置电源工作

- > 将电源箱与分析箱和供电插座相连。
- 分析箱以内置电源供电。
- 若分析箱关闭,则会自动开始充电电池充电过程。使用手操器开 启烟气分析仪会终止电池充电过程。

### 分析箱使用直流电压输入工作

需要配备电池端口和连接分析箱用适配器的电缆(0554 1337, 附 件)。

- 若分析箱关闭,则会自动开始充电电池充电过程。使用手操器开 启烟气分析仪会终止电池充电过程。

# <span id="page-32-0"></span>**5.2.2.** 连接探头 **/** 传感器

- $\overline{\mathbf{1}}$ 传感器检测功能在激活过程中发生:所需使用的传感器 必须在烟气分析仪开启之前连接到分析仪上,否则必须 关闭分析仪,并在更换传感器后再次打开,以便可以读 入正确的数据。
- > 将所需探头/传感器连接到相应的端口上。

# <span id="page-32-1"></span>**5.2.3.** 占用触发器输入

触发器输入可用作启动或停止(侧升或侧降)测量程序的指标。

> 使用外部电压供电(5...12 V),占用触发器输入:

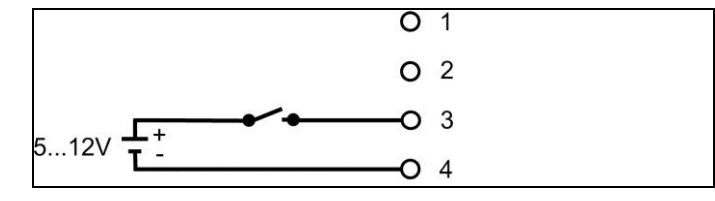

> 使用仪器内电压供电(12 V),占用触发器输入:

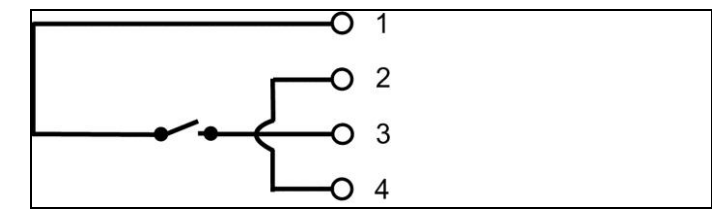

 $\overline{\mathbf{1}}$ 若使用仪器内电压供电,则烟气分析仪只能在插入电源插头 的情况下,在关闭状态时通过触发器输入而启动。

- <span id="page-33-0"></span>**5.2.4.** 连接系统组件
- <span id="page-33-1"></span>**5.2.4.1.** 通过接触片连接

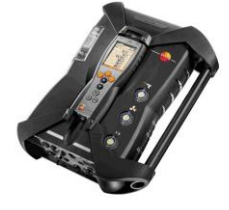

手操器通过接触片连接方式与分析箱连接。

- 1. 将手操器底部的卡槽放置与分析箱上的卡针啮合。
- 2. 按下手操器,手操器顶部与分析箱连接处的锁扣会有连续两次的 "咔嗒 "声,方为安装到位。

 $\mathbf i$ 为了在运输途中保护显示屏,手操器可以显示屏向下安装于 分析箱上,当然,此时手操器与分析箱是没有信号连接的。

<span id="page-33-2"></span>**5.2.4.2.** 通过数据总线连接

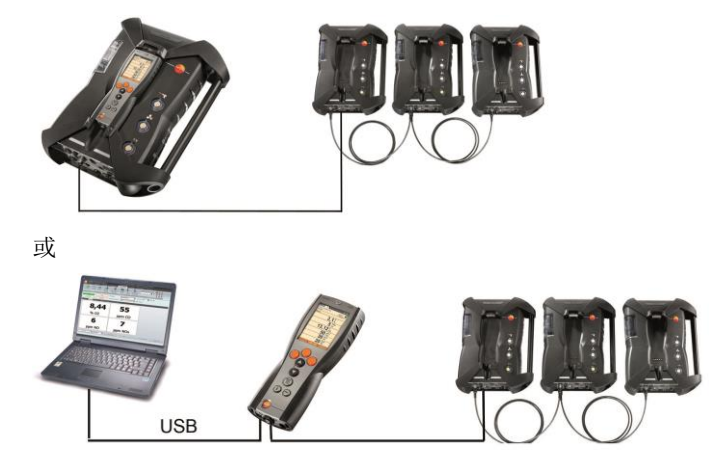

 $\ddot{\mathbf{1}}$ 如果使用 easvEmission 软件来操作,总线内的分析箱的数 量不可以改动。若要增加新的分析箱,关闭 easyEmission 软件,连接好要增加的新的分析箱后,再重启 easyEmission 软件。 或 或 0554 0087

使用德图数据总线电缆可以将独立的系统(如手操器与分析箱,或 分析箱与分析箱)连接至总线系统。

 $\overline{\mathbf{1}}$ 在开启总线系统之前,连接组件的总线地址和数据速率必须 被修改。

关于此点,每个组件连接在总线系统之前,必须通过手操器或者 PC 分别设置其参数值。

调用功能:

## **[ ]** →仪器设定→ **[OK]** → 数据总线 → **[OK]**

### 总线地址

接入数据总线的每个组件的总线地址都是模糊的,如果有必要,可 自行更改。

- 1. 总线地址→ **[Edit]**
- 2. 设置新的总线地址:**[ ]**, **[ ]**, **[**◄**]**, **[**►**]**
- 3. 确认:**[OK]**

### 数据速率

总线系统内组件数量决定数据速率的选择。

- 带有一个分析箱的手操器:**500 kbit/s**
- 其他情况:**50 kbit/s**
- > 选择 数据速率 **500 kbit/s** 或 **50 kbit/s**:**[ ]**, **[ ]**, → **[**更改**]** → **[ ]** 或 **[ESC]**。
- 若使用手操器连接数个分析箱,则同一时间只会显示一个分 Ť 析箱的测量数据,或者只可交替激活一个分析箱。这可以通 过选择分析箱来实现,参见第*[41](#page-40-0)*[41](#page-40-0)页上的[搜寻分析箱](#page-40-0)章节。
- 若使用电脑连接数个分析箱,则可以同时激活所有分析箱, Ť 并互相平行打开,例如,平行显示不同分析箱的测量通道。
- $\mathbf i$ 若 PC 或者数据总线控制器(0554 0087)连接有数个分析 箱,分析箱的数量决定最小采样频率。

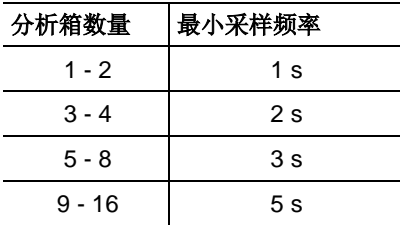

> 可以使用德图数据总线电缆,连接各个组件。

在对数据总线电缆连接进行设定时,请遵守如下要点:

- 只使用德图的数据总线电缆。
- 不要将数据总线电缆排布在供电电缆附近。
- 使用电源为每台分析箱充电,以确保充足的电源供应。
- 在启动系统之前,电缆应很好的插接完毕。但是可以在运行时进 行插接(热插拔),但是根据系统组成的不同,系统可能需要再 次关闭开启。
- 在承受负荷时,不得断开连接。
- 数据总线用户:每个数据总线系统中,最多可容纳 16 个分析 箱。
- 电缆长度:手操器和分析箱之间为最大 50 米,数据总线系统中 的所有分析箱之间最大 800 米。
- 总线系统必须具备一个已定义的电气终端,参见下文。
### 总线系统的电气终端

数据总线系统的结构式线性的。手操器或使用 USB 接口的德图数据 总线控制器代表线的开端。

系统中最后连接的组件(分析箱或模拟输出盒)代表总线的终端。 这一组件必须有已定义的电气终端。

若模拟输出盒是最远端的用户。

> 将数据总线终端插头插入模拟输出盒上空着的数据总线插座中。 若分析箱是最远端的用户。

**>**将分析箱上数据总线终端滑动开关(参见第*[27](#page-26-0)*页上[连接](#page-26-0) */* 接口的第 1点) 拨动到右侧开关位置( )。

### <span id="page-36-0"></span>**5.2.4.3.** 通过蓝牙**®**连接(选配)

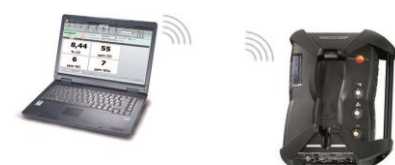

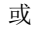

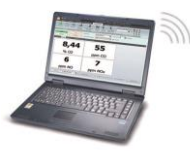

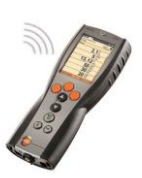

或

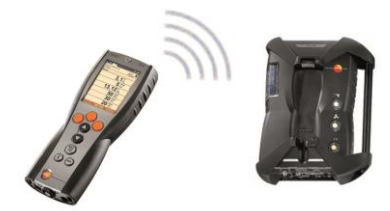

控制装置可以通过蓝牙,连接到分析箱或电脑/笔记本电脑上,只要 两个组件均配备此功能即可。 参见第*[53](#page-52-0)*页上的[蓝牙](#page-52-0)*®*。

# **5.2.5.** 启动

#### 在启动之前

- > 连接所有系统组件。
- > 连接所有所需探头/传感器。
- > 将所有系统组件接通电源。

当启动时,手操器应已被插接到分析箱的接触片上,

或通过数据总线电缆相连,

或加入分析箱的供电电缆,以便可以通过蓝牙启动。

#### 启动

- > 按下**[ ]**按钮。
- 显示启动画面(持续时间:大约 5 秒钟)。
- 显示手操器显示画面。
- 手操器搜索所连接的分析箱并在显示屏上的独立标签栏中显示这 些分析箱。

 $\overline{\mathbf{1}}$ 手操器和分析箱连接断开时:

如果手操器为开启状态,必须再一次按下**[ ]**来实现分析箱 和手操器的连接。

# **5.2.6.** 调出功能

- 1. 选择功能:**[▲]**、**[▼]**。
- 所选中的功能带框显示。
- 2. 确认选择:**[OK]**。
- 开启所选中的功能。

# **5.2.7.** 输入数值

某些功能需要输入数值(数字、单位、字符)。根据所选择的功能 的不同,通过列表区域或者输入编辑器输入数值。

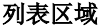

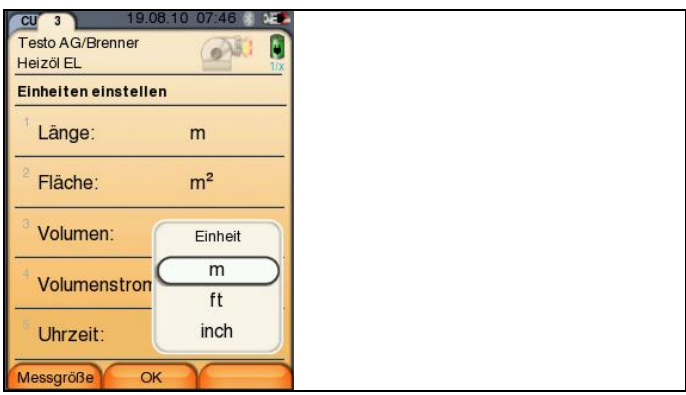

- 1. 选择需要变更的数值(数字、单位):**[▲]**、**[▼]**、**[**◄**]**、**[**►**]** (取决于所选择的功能)。
- 2. 按下**[Change]**(**[**编辑**]**)按键。
- 3. 设定数值:**[▲]**、**[▼]**、**[**◄**]**、**[**►**]**(取决于所选择的功能)。
- 4. 确认输入数值:**[OK]**(**[**确认**]**)。
- 5. 如有需要,重复第 1 步到第 4 步的过程。
- 6. 保存输入数值:**[Finished]**(**[**结束**]**)。

#### 输入编辑器

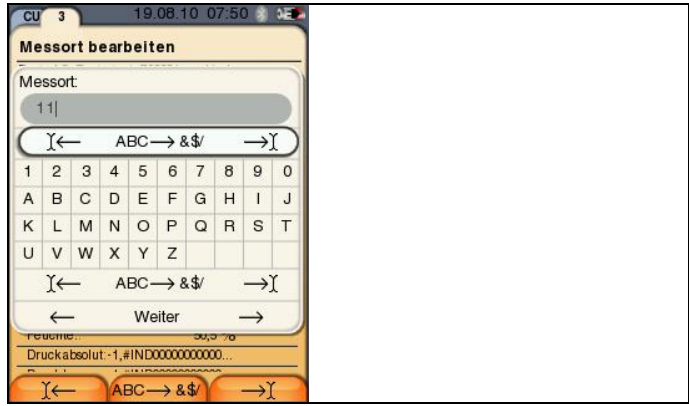

- 1. 选择需要变更的数值(字符):**[▲]**、**[▼]**、 **[**◄**]**、**[**►**]**。
- 2. 接受数值:**[OK]**(**[**确认**]**)。

选项:

- > 在大写字符 / 小写字符之间切换: 选择 <sup>Ι</sup>← **ABC**→**&\$/** →<sup>Ι</sup> :**[▲]**、**[▼]** <sup>→</sup> **[ABC**→**&\$/]**。
- > 将光标放在文档中: 选择 <sup>Ι</sup>← **ABC**→**&\$/** →<sup>Ι</sup> :**[▲]**、**[▼]** <sup>→</sup> **[**Ι←**]**<sup>或</sup> **[**→Ι**]**。
- > 删除光标前或光标后的字符: 选择← **next**(下一步) → :**[▲]**、**[▼]** <sup>→</sup> **[**←**]**<sup>或</sup> **[**→**]**。
- 3. 如有需要,重复第 1 步到第 2 步的过程。
- 4. 保存输入:选择 ← **next**(下一步) → :**[▲]**、**[▼]** <sup>→</sup> **[Next]**(**[**下一步**]**)。

# **5.2.8.** 打印数据 **/** 保存数据

通过菜单选项进行打印和保存。通过左侧功能键,可以访问菜单选 项,很多不同的菜单中也可以访问菜单选项。

给右侧功能键分配功能保存或打印,参见第*[47](#page-46-0)*页上的[设定右侧功能](#page-46-0) [键](#page-46-0)。

- $\mathbf{i}$ 只有在经过分配的测量视图中有显示区域的测量值,才会被 保存 / 打印出来。
- $\overline{\mathbf{1}}$ 测量数据可以在保存过程的同时进行打印,而测量过程可保 持运行。
- $\mathbf{1}$ 被稀释的传感器的测量值在打印时会被着重提示,数值下方 有下划线表识。

# <span id="page-40-0"></span>**5.2.9.** 搜寻分析箱

(仅可通过手操器标签使用)

- > **[ ]** → **Search for boxes**(搜寻分析箱) → **[OK]**。
- 通过数据总线连接的分析箱显示出来(标签)。
- 分析箱通过蓝牙®连接:
	- 找到分析箱: 分析箱与手操器自动连接。
	- 找到数个分析箱: 显示可用的分析箱,以供选择。

 $\ddot{\mathbf{1}}$ 从选择区域选择新的分析箱,会断开原有的蓝牙®连接。

# **5.2.10.** 确认错误报文

若出现错误,显示屏上会显示一条错误报文。

> 确认一条错误报文:**[OK]**。

已发生而未解决的错误会在标题栏中以警告标识提示。

到现在为止仍未解决的错误报文可以在菜单故障诊断中显示。请参 见第*[47](#page-46-1)*页上的[传感器诊断](#page-46-1)。

**5.2.11.** 关闭

 $\mathbf i$ 关闭烟气分析仪时,未经保存的测量数据即告丢失。

### 吹洗阶段

关闭时,分析箱检查传感器中是否存留有烟气。若有必要,以新鲜 空气吹洗传感器。吹洗阶段的持续时间取决于传感器中的气体浓 度。

- > 按下 **[ ]**。
- 吹洗阶段开始。

- 烟气分析仪关闭。分析箱风扇继续转动一段时间是正常的。

# <span id="page-41-0"></span>**5.3.** 文件夹 **/** 测量点

(仅可通过<del>分析箱</del>标签使用)

所有测量读数均可保存在当前激活的测量点下。测量仪器关闭时, 尚未保存的读数即告丢失。

文件夹和测量点可以生成、编辑、复制和激活。文件夹和测量点 (包括协议)也可以被删除。

调出某项功能:

> **[ ]** → **Folders**(文件夹) → **[OK]**(**[**确认**]**)。

#### 调节显示:

> 在概览(显示每个文件夹的测量点的数量)和详细视图(显示每 个文件夹的所有测量点)之间切换:**[Overview]**(**[**概览**]**)或 **[Details]**(**[**详情**]**)。

### 激活一个测量点:

- > 选择测量点 → **[OK]** (**[**确认**]**)。
- 该测量点激活, 菜单测量类型打开。

### 生成一个新测量点:

测量点总是生成在文件夹中。

- 1. 选择需要生成测量点的文件夹。
- 2. **[Options]**(**[**选项**]**) → **New/Location**(新建/测量点) → **[OK]**。
- 3. 输入数值或进行设定。

可以进行以下输入/设定:

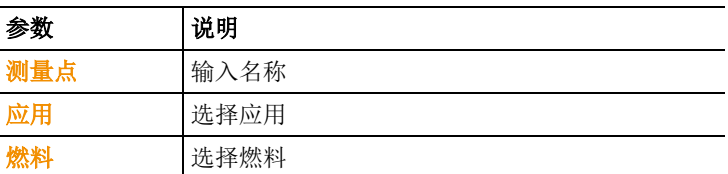

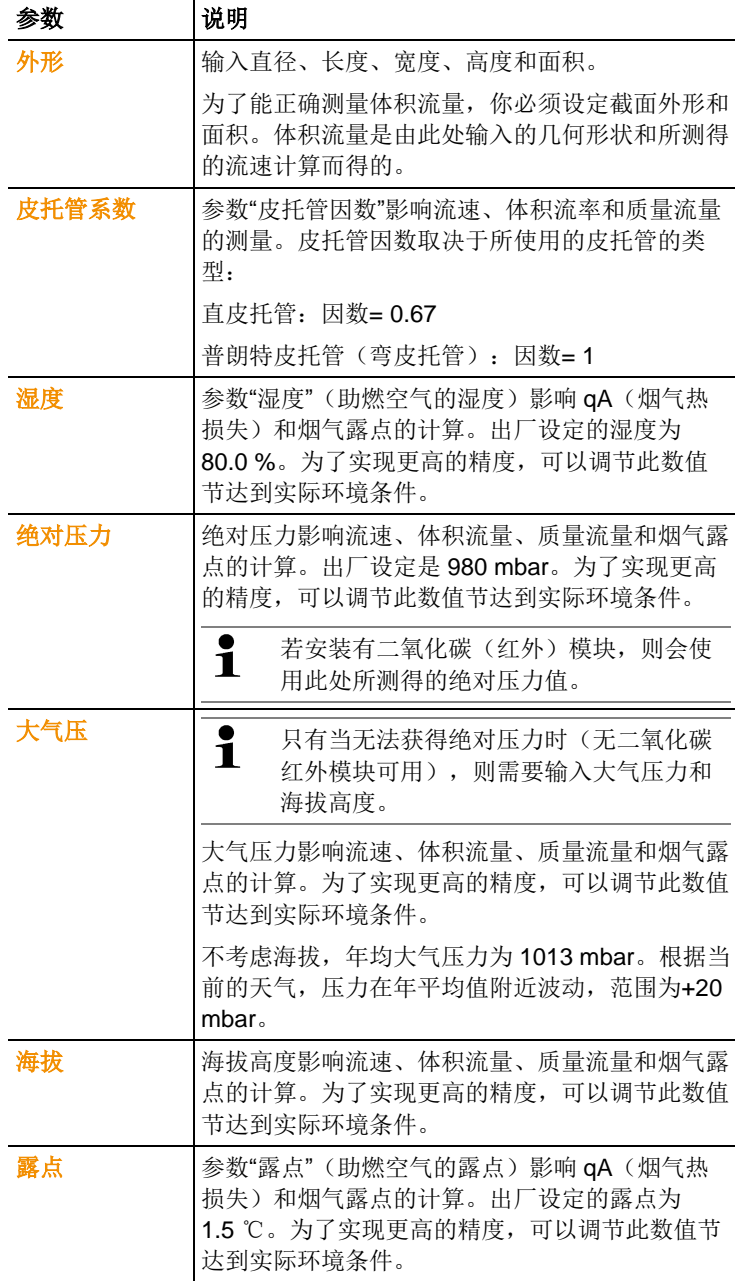

4. 最终完成输入:**[Finished]**(**[**结束**]**)。

#### 其他测量点选项:

- > **[Options]**(**[**选项**]**) → **Edit Location**(编辑测量点):对一个 已经存在的测量点进行修改。
- > **[Options]**(**[**选项**]**) → **Copy Location**(复制测量点):在同 一个文件夹中复制一个已经存在的测量点。
- > **[Options]**(**[**选项**]**) → **Delete Location**(删除测量点):删除 一个已经存在的测量点。

### 生成一个新文件夹:

- 1. **[Options]**(**[**选项**]**) → **New Folder**(新建文件夹)→ **[OK]**。
- 2. 输入数值或进行设定。
- 3. 最终完成输入:**[Finished]**(**[**结束**]**)。

### 其他文件夹选项:

- 编辑文件夹: 对一个已经存在的文件夹进行修改。
- 复制文件夹:复制一个已经存在的文件夹。
- 删除文件夹:删除一个已经存在的文件夹,包括文件夹中生成的 测量点。
- 删除所有文件夹:删除所有已经存在的文件夹,包括文件夹中生 成的所有测量点。

# **5.4.** 数据记录

### 分析箱

测量数据总是存储在测得测量数据的分析箱的测量记录中。

显示所有已建立的文件夹和测量点的概览。显示相应测量点的测量 记录。可以显示,打印,删除测量记录,以及复制测量记录到手操 器中。

#### 手操器

手操器中无法保存测量点。分析箱中所保留的测量记录可以复制到 手操器中,例如可以传输这些记录以供电脑软件进行评估之用,而 测量点可以保留分析箱的状态。

为了便于分派,测量记录保存在分析箱的序列号下。这些记录中所 包含的数据(文件夹、测量场所、读数)的显示方式与在分析箱中 的显示方式类似。

调出功能:

- > **[ ]** → **Measurement records**(数据记录)→ **[OK]**
- > 只适用于手操器的标签:选择分析箱的序列号 → **[OK]**。

#### 调节显示:

> 在概览(显示每个文件夹的测量点的数量)和详细视图(显示每 个文件夹 的所有测量点)之间切换:**[Overview]**(**[**概览**]**)或 **[Details]**(**[**详细**]**)。

#### 显示记录:

- 1. 从详细视图中选择想要的记录。
- 2. **[Data]**(**[**数据**]**)。

### 选项:

- > **[Options]**(**[**选项**]**) → **Delete all Records**(删除所有记录): 删除所有测量点下的记录。
- > **[Options]** (**[**选项**]**) → **[Copy All Records]** (**[**复制所有记 录**]**):复制所有测量点下的记录。

### 分析箱选项:

- > **[Options]**(**[**选项**]**) → **Print Data**(打印数据):将所选择的 记录数据传输到记录打印机。
- > **[Options]**(**[**选项**]**) → **Copy Record**(复制记录):将记录复 制到手操器的记录日志中。
- > **[Options]**(**[**选项**]**) → **Delete Record**(删除记录):删除所 选择的记录。
- > **[Options]**(【选项】) → Show Graphic (显示图形): 以图形 形式,显示所保存下来的记录数据。
- > **[Options]**(**[**选项**]**) → **Number of Lines**(行数):改变每页 显示页面中显示的测量数据的数量。
- > **[Options]**(**[**选项**]**) → **Delete all Records**(删除所有记录): 删除一个测量场所中的所有已保存记录。

> **[Options]**(**[**选项**]**) → **Copy All Records**(复制所有记录): 将一个测量场所中的所有记录复制到手操器的记录日志中。

#### 手操器选项:

> **[Options]**(**[**选项**]**) → **Delete all Records**(删除所有记录): 删除一个测量点中的所有已保存记录。

# **5.5.** 仪器诊断

显示重要的操作数值和仪器数据。可以进行气路检查。可以显示传 感器的状态和任何尚未解决的仪器错误。

调出功能:

> **[ ]** → **Instrument Diagnosis**(仪器诊断)→ **[OK]**(**[**确认**]**). 或

> **[ i ]**。

# **5.5.1.** 故障诊断

- > **Error Diagnosis**(故障诊断)→ **[OK]**(**[**确认**]**)
- 显示尚未解决的错误、警告和提示信息。
	- > 显示下一个 / 上一个错误:**[▲]**、**[▼]**。

### **5.5.2.** 气路检查

(仅可通过分析箱标签使用)

定期检查烟气分析仪是否存在泄漏情况,以确保测量精确。 泄漏测量需要一个塑料帽 0193 0039,该塑料帽与烟气探头仪器提 供)。

- 1. **Gas Path Check**(气路检查) → **[OK]**。
- 2. 将塑料帽放在烟气探头的顶端,以便将开孔完全盖住。
- 显示泵流量。
- 若体积流量低于 0.04 升/分钟: 则气路不存在泄漏情况(显示屏 上的红绿灯为绿色)。
- 若休积流量高于 0.04 升/分钟, 则气路左在洲漏情况 ( 显示屏上 的红绿灯为红色)。必须检查探头和分析箱是否存在泄漏情况。

# <span id="page-46-1"></span>**5.5.3.** 传感器诊断

(仅可通过分析箱洗项卡使用)

- 1. >**Sensor Diagnosis**(传感器诊断) → **[OK]**。
- 2. 选择传感器:**[▲]**、**[▼]**。
- 传感器的状态以指示灯形式显示。

 $\mathbf i$ 传感器可以恢复。因此,传感器状态指示可以从黄色变成绿 色,或者从红色变成黄色。

# **5.5.4.** 设备信息

> **Device Information**(设备信息) → **[OK]**。

- 显示信息。

#### **6** 产品使用

#### **6.1.** 设定方法

# <span id="page-46-0"></span>**6.1.1.** 设定右侧功能键

可以从选项菜单为右侧功能键分配一项功能。通过左侧功能键,可 以访问菜单<del>选</del>项,很多不同的菜单中也可以访问菜单选项,这一项 只对当前打开的菜单/功能有效。

- √ 打开菜单 / 功能, 在其中按下左侧功能键, 显示选项菜单。
- 1. 按下**[Options]**(**[**选项**]**)。
- 2. 选择选项:**[ ]**、 **[ ]**。

根据打开**[Options]** (**[**选项**]**)菜单的菜单 / 功能的不同,可使用多 项功能。

3. 将所选择的功能分配给右侧功能键。 点击 **[Config. key]**(**[**配置 键**]**)

# **6.1.2.** 仪器设定

# **6.1.2.1.** 量程扩充

(只可利用选项卡 **Meas. Box** 和量程扩充选项获得此功能)

#### 量程扩充选项 (单独稀释) 及可选择的稀释系数

在量程扩充选项激活的情况下,以受控的方式,用环境空气(其他 可能:氮气)稀释第 6 槽传感器所用的测量气体。为此 ,按照脉宽 调制原理,利用一台泵和一个阀的运行,通过单独的气体入口引入 稀释气体,在其他入口处安装有过滤器,以防止灰尘侵入气路。

如果量程扩充选项激活,阀门会清晰地发出一下咯嗒声,表明已进 入量程扩充功能。此外,显示屏右上角(页首之中)会出现符号 1/x 且相应的参数位置处会显示所选定的稀释系数(蓝底显示整行稀释 参数)。

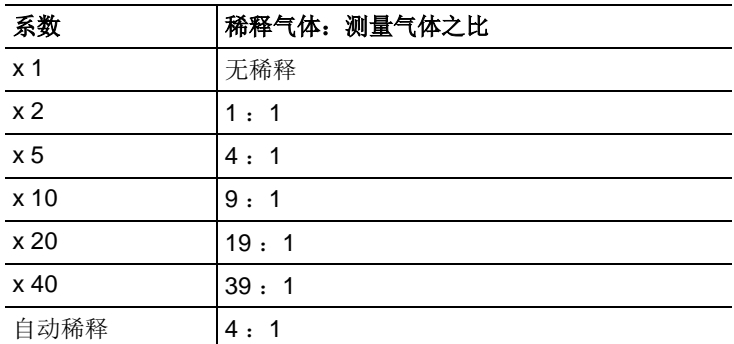

以下稀释系数可以人工设定:

若选择自动稀释(**×5**),当第六槽传感器测量的气体浓度超过其保 护限值时,5 倍稀释会自动激活。

- $\ddagger$ • 如果环境空气中含有干扰气体,则将软管套接到稀释入 口上,然后将分析仪置于干净的气氛之中。
	- 如果使用钢气瓶内的气体,必须遵守最高气压力不得超 过 30 hPa 的规定。
	- 稀释操作也会改变读数显示的分辨率,譬如,如果稀释 分辨率不到 1 ppm, 则采用系数 10、 分辨率 10 ppm。

调出功能:

- > **[ ]** →仪器设定 → **[OK]** → 稀释 → **[OK]**
- 1. 单槽 → **[**编辑**]**
- 2. 设置稀释系数:**[ ]**, **[ ]**。
- 3. 确认:**[OK]**

可选:

> 无稀释:选择 **[x1]**。

#### 所有传感器适用的量程扩充和稀释系数(**x5**) (新风阀选项)

选择综合系数 (x5) ,会对全部测量传感器进行稀释。一旦实施全 稀释, 测量频道 O<sub>2</sub>, CO<sub>2</sub> (IR), HC, CO<sub>2</sub>, qA, λ 和 η 及所有流量测 量用的测量频道均淡出。1x 关闭量程扩充/稀释功能。

当接通稀释功能并消除因稀释而出现的测量误差时,有可能利用测 试气体实施重新校准/调准(参阅第*[59](#page-58-0)*页[重新校准](#page-58-0) */* 调准)。

调用功能:

- > **[ ]** →**Instrument Settings**(仪器设定)→ **[OK]**→**Dilution** (稀释) → **[OK]**
- 1. 选择全部稀释 (**x5**):**[ ]** → **[**更改**]**。
- 2. 设置:**[On] / [Off]**
- 3. 确认输入:**[OK]**

### **6.1.2.2.** 测量参数显示

(只能利用选项卡 **Meas. Box** 而获得)

可以设定参数 / 单位和显示表示法(每页显示页面所显示的读数的数 量)。

设定只对当前选择的应用和测量类型的组合有效,这些信息均在信 息域内以符号(应用)和文本(测量类型)表示。

以下为选择的参数和单位一览表(可以的选择取决于选定的应用/ 测 量类型):

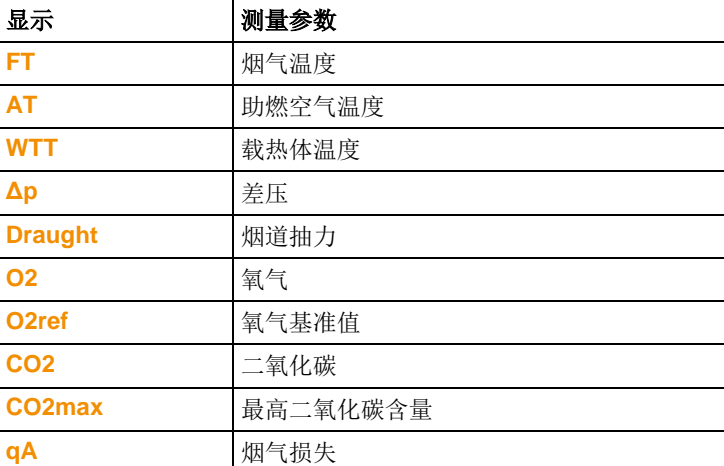

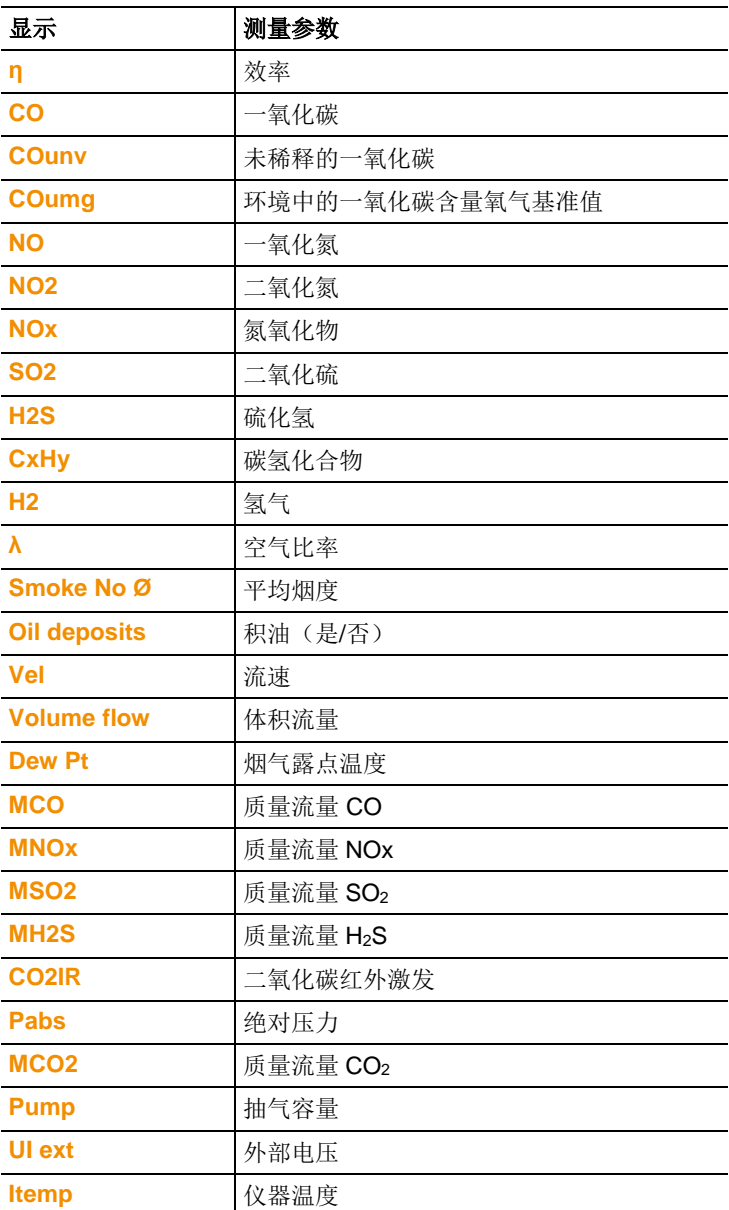

调用功能:

> **[ ]** → **Instrument Settings**(仪器设定) → **[OK]** → **Readings Display**(读数显示)→ **[OK]** 

### 变更某一行中的参数 **/** 单位:**:**

- 1. 选择某一行:**[▲]**, **[▼]** → **[Change]**(**[**编辑**]**)
- 2. 选择参数:**[▲]**, **[▼]** → **[OK]**
- 3. 选择单位:**[▲]**, **[▼]** → **[OK]**
- 4. 保存变更:**[OK]**

### 选项**:**

- > **[Options]** (**[**选项**]**)→ **Number of Lines**(行数):改变每显 示页可显示的测量数据的数量。
- > **[Options]** (**[**选项**]**)→ **Insert Empty Lines**(插入空白行): 在所选择行的前面插入空白行。
- > **[Options]** (**[**选项**]**)→ **Delete Line**(删除行):删除所选择的 行。
- > **[Options]** (**[**选项**]**)→ **Factory Setting**(出厂设定):将读数 显示恢复到出厂设定。

### **6.1.2.3.** 单位

(只能利用选项卡 **Meas. Box** 而获得)

可以设定配置菜单中参数所用的单位。

调用功能:

> **[ ]** → **Instrument Settings** (仪器设定)→ **[OK]** → **Units** (单位)→ **[OK]**

### 可调整单位

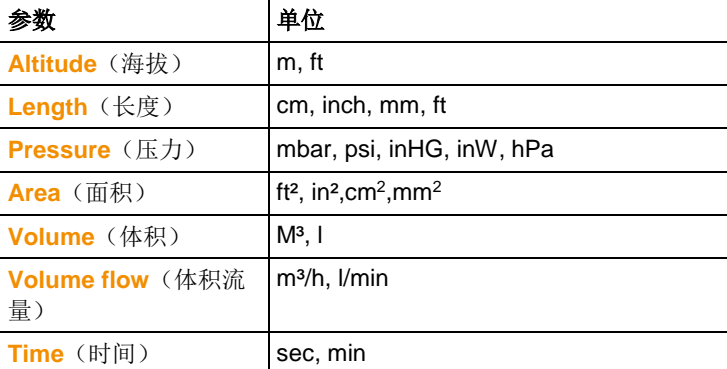

### 设定单位

- 1. 选择某行:**[▲]**, **[▼]**→ **[Edit]**(**[**编辑**]**)
- 2. 选择单位:**[▲]**, **[▼]** → **[OK]**
- 3. 确认键入:**[Finished]** (**[**结束**]**)

### **6.1.2.4.** 日期 **/** 时间

在分析箱和手操器内都提供此项功能。对于手操器及对于分析箱来 说,都能接受该功能的变更。

可以设定日期、时间的模式和时间。

调用功能:

>**[ ]** → **Instrument Settings** (仪器设定)→ **[OK]** → **Date/Time** (日期 / 时间) → **[OK]**

### 设定日期**/**时间:

- 1. 选择参数:**[**◄**]**, **[▲]**, **[▼]** → **[Edit]** (**[**编辑**]**)
- 2. 设定参数:**[▲]**, **[▼]** 并部分使用 **[**◄**]**, **[**►**]**→ **[OK]**
- 3. 保存变更:**[Save]** (**[**保存**]**)

### **6.1.2.5.** 节电管理

在分析箱和手操器内都提供此项功能。对于手操器及对于分析箱来 说,都能接受该功能的变更。

可以设定,当仪器处于电池工作模式时,仪器自动关闭(自动关 机),并关闭显示器背光照明。

调用功能:

> **[ ]** → **Instrument Settings** (仪器设定)→ **[OK]** → **Energy Management** (电能管理)→ **[OK]**

### 进行设定**:**

- 1. 选择功能或参数:**[▲]**, **[▼]** → **[Edit]**(**[**编辑**]**)
- 2. 设定参数:**[▲]**, **[▼]** ,并部分使用**[**◄**]**, **[**►**]**→ **[OK]**
- 3. 保存变更:**[Finished]**(**[**结束**]**)

### **6.1.2.6.** 显示器亮度

在分析箱和手操器内都提供此项功能。对于手操器及对于分析箱来 说,都能接受该功能的变更。

可以显示显示器照明的亮度。

调用功能:

> **[ ]** → **Instrument Settings** (仪器设定)→ **[OK]** → **Display Brightness** (显示器明亮度)→ **[OK]** 

进行设定:

> 设定参数:**[**◄**]**, **[**►**]**→ **[OK]**

### **6.1.2.7.** 打印机

在分析箱和手操器内都提供此项功能。对于手操器及对于分析箱来 说,都能接受该功能的变更。

可以设定打印稿的页眉(第1-3行)和页脚。可以激活所要使用的打 印机。

调用功能:

> **[ ]** → **Instrument Settings** (仪器设定)→ **[OK]** → **Printer** (打印机)→ **[OK]**

激活打印机:

 $\overline{\mathbf{1}}$ 只有当激活蓝牙®接口时,才能选择打印机 0554 0543, 参见第*[53](#page-52-0)*页上的[蓝牙](#page-52-0)*®*章节。

- 1. **Select Printer** (选择打印机)→ **[OK]**
- 2. 选择打印机:**[▲]**, **[▼]** → **[OK]**
- 打印机激活,打开菜单 **Printer**(打印机)。

### 设定打印文本:

- 1. **Print text** (打印文本)→ **[OK]**
- 2. 选择功能:**[▲]**, **[▼]** → **[Edit]**(**[**编辑**]**)
- 3. 键入数值 → **[Next]** (**[**下一步**]**)
- 4. 保存输入:**[Finished]**(**[**结束**]**)

### <span id="page-52-0"></span>**6.1.2.8.** 蓝牙**®**

只有配备了蓝牙功能的仪器才能使用这一菜单。可以开启 / 关闭蓝牙 模块。

在分析箱和手操器内都提供此项功能。设定操作只适用于此时蓝牙 功能已激活的仪器。.

如需设定与手操器和分析箱的连接,请参阅通过蓝牙*®*[连接\(选配\)](#page-36-0) (第*[37](#page-36-0)*页)。

如需设定与手操器和笔记本电脑的连接:请遵照软件说明书和所用 的笔记本电脑说明书操作。

调用功能:

> **[ ]** → **Device settings** (设备设定)→ **[OK]** → **Bluetooth** (蓝牙)→ **[OK]**

### 接通**/**断开 蓝牙**®**

- 1. **[Edit]** (编辑)
- 2. 选择设定:**[ ]**, **[ ]**→ **[OK]**
- 3. 79.doc @ 57706 @ 确认输入:**[Finished]**(**[**结束**]**)

### **6.1.2.9.** 语言

在分析箱和手操器内都提供此项功能。对于手操器及对于分析箱来 说,都能接受该功能的变更。

国家版本可以设置,国家版本不同,会影响语言版本,所以请选择 正确的国家版本。

另外,改变国家版本,会影响测量参数、燃料、燃料系数、计算公 式,进而会影响到计算参数的计算结果。

 $\bullet$ 若连成测量系统的组件的国家版本不同,当与手操器连接 Ť 时,会自动更改为手操器的国家版本。

可以设定菜单所用的语言。可供选择的语言种类取决于所激活的国 家版本,请参见第*[54](#page-53-0)*页上的[国家版本](#page-53-0)。

调用功能:

> **[ ]** → **Instrument Settings** (仪器设定)→ **[OK]** → **Language** (语言)→ **[OK]** 

#### 激活语言**:**

> 选择语言 → **[OK]**

### <span id="page-53-0"></span>**6.1.2.10.** 国家版本

在分析箱和手操器内都提供此项功能。对于手操器及对于分析箱来 说,都能接受该功能的变更。

可以设定国家版本(可提供测量参数,燃料 / 参数,计算公式)。所 选择的国家版本会影响可以激活的菜单语言。

调用功能:

- > **[ ]** → **Instrument Settings** (仪器设定)→ **[OK]** → **Country Version** (国家版本) → **[OK]**
- $\mathbf i$ 这一行为可以通过密码进行保护。可以在菜单 **Password Protection**(密码保护)中设定密码,参见

第*[55](#page-54-0)*页上的[密码保护](#page-54-0)。

可能出现的情况:

> 输入密码:**[Enter]** (**[**输入**]**)→ 输入密码→ **[Next]** (**[**下一 步**]**)→ **[OK]**

#### 设定国家版本:

- 1. 选择国家版本:**[▲]**, **[▼]** → **[OK]**
- 2. 确认设定要求:**Yes**(是)→ **[OK]**
- 系统重启。.

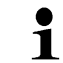

若手操器是通过蓝牙方式与分析箱连接,分析箱重启后,应 使用手操器再次搜索分析箱。(见[搜寻分析箱](#page-40-0),*[41](#page-40-0)*页)

### <span id="page-54-0"></span>**6.1.2.11.** 密码保护

在分析箱和手操器内都提供此项功能。对于手操器及对于分析箱来 说,都能接受该功能的变更。

密码保护只对带有以下标识的功能有效。

密码保护可以激活 / 关闭, 密码也可以更换。

要关闭密码保护功能,请将密码变更到 **0000** (出厂设定)。

调用功能:

> **[ ]** → **Instrument Settings**(仪器设定) → **[OK]** → **Password Protection** (密码保护)→ **[OK]** 

可能出现的情况:

> 输入当前有效的密码: **[Enter]** (输入)→ 输入密码 → **[Next]** (**[**下一步**]**) → **[OK]**.

#### 变更密码**:**

- 1. **[Edit]** (**[**编辑**]**)
- 2. 输入新密码→ **[Next]** (**[**下一步**]**)。
- 3. **[Edit]** (**[**编辑**]**).
- 4. 再输入一遍新密码以确认→ **[Next]** (**[**下一步**]**)
- 5. 保存变更:**[Finished]**(**[**结束**]**)

### **6.1.2.12.** 模拟输入

(只能经由选项卡 分析箱而获得) 需要电缆 0554 0007 (附件).

模拟信号被另外一台仪器读取,信号要被转换为一个物理量,最终 的计算值被显示。

 $\bullet$ 烟气分析仪开启之前,在分析箱底部的探头输入端口插 Ť 入电缆 0554 0007。

1. 在电缆 0554 0007 上选择模拟信号(±1 V, ±10 V, 0…20 mA). 调出功能:

> **[ ]** → 仪器设定→ **[OK]** → 模拟输入 → **[OK]**

### 设置模拟输入**:**

- 1. 测量参数 → **[**编辑**]**.
- 2. 输入或者设定数值:**[▲]**, **[▼]**, **[**◄**]**, **[**►**]** → **[OK]**
- 3. 保存输入值:**[**完成**]**
- 4. 输入测量值范围的最大值和最小值 (**Min0V** 或 **Min0mA**) → **[**编辑**]**
- 5. 输入或者设定数值:**[▲]**, **[▼]**, **[**◄**]**, **[**►**]** → **[OK]**

6. **[**完成**]**

### **6.1.2.13.** 数据总线

#### 总线地址

见第*[34](#page-33-0)*[页连接系统组件。](#page-33-0)

#### 数据速率

见第*[34](#page-33-0)*[页连接系统组件。](#page-33-0)

## **6.1.3.** 燃料

可以选择燃料。可以设定特定燃料系数和限值。

除了预先设定在内的燃料之外,可以再设定 5 种以上由客户定义的 燃料。有关燃料的参数,请参见 www.testo.com/download-center (需要注册)。

 $\bullet$ 为了保持仪器的测量精度,使用者必须选择或设定正确的燃 Ť 料。

```
调用功能:
```
> **[ ]** → **Fuels**(燃料) → **[OK]**

#### 激活燃料:

- > 选择燃料→ **[OK]**
- 燃料激活,并打开主菜单。

### 设定系数**:**

- 1. 选择燃料→ **[Coeff.]** (**[**系数**]**)
- 2. 选择系数:**[Edit]** (**[**编辑**]**)

可能出现的情况:

- > 输入密码:**[Enter]** (**[**输入**]**)→ 输入密码 → **[Next]** (**[**下一 步**]**) → **[OK]**
- 3. 设定数值 → **[OK]**
- 4. 保存变更**: [Finished]**(**[结束]**)

# **6.1.4.** 传感器设定

可以设定二氧化氮附加值参数和断开阈值,以保护传感器可以设 定。

调用功能:

> **[ ]** → **Sensor settings** (传感器设定)→ **[OK]**

### **6.1.4.1.** 二氧化氮附加值

可以设定二氧化氮附加值参数。.

二氧化氮附加值的设定可以通过密码进行保护,参见第 52 的密码保 护。

调用功能:

> **[ ]** → **Sensor settings**(传感器设定) → **[OK]** → **NO2 Addition**(二氧化氮附加值)→ **[Edit]** (**[**编辑**]**)

可能出现的情况:

> 输入密码:**[Enter]** (**[**输入**]**) →输入密码→ **[Next]** (**[**下一 步**]**) → **[OK]**

### 设定二氧化氮附加值**:**

> 设定参数 → **[OK]** 

### **6.1.4.2.** 碳氢化合物(**HC**)传感器

可以激活/关闭碳氢化合物传感器。

这种传感器是一种催化氧化传感器,工作时需要一定量的氧气(约. 2% 氧气)。含氧量较低时,这种传感器会受损。因此,含氧量不当 时, 须断开传感器。如果一开始就知道含氧量低于 2 %, 则可以人 工断开此传感器。 HC 传感器 **On** (接通)便经 30 秒钟归零阶段后 启动烟气分析仪。

 $\bullet$ 为使仪器正确工作,传感器须预热 10 分钟, 温度大约.  $\mathbf 1$ 500 ℃。就是说,为了避免漂移(进入"负量程"),传感器 必须再次归零10分钟,然后才可接通仪器工作。

调用功能:

> **[ ]** → **Sensor settings**(传感器设定) → **[OK]** → **HC-Sensor**(碳氢化合物传感器)

### 接通**/**断开 **HC** 传感器

- 1. **[Edit]** (**[**编辑**]**)
- 2. 选择设定:**[ ]**, **[ ]**
- 3. 确认输入:**[OK]**

### **6.1.4.3. CxHy** 传感器

CxHy 传感器可被开启或者关断.

 $\bullet$ **Sensor settings** 下的 **HC-Sensor** 菜单只有在装有 CxHy 传 1 感器才显示。

CxHv 传感器工作时总是需要约 2% 的 O2, 否则传感器会损坏, 因 此在 O2 低于 2%时, 该传感器会自动关断。当然, 测量前已知烟气 中 O2 浓度低于 2%,可直接手动关断传感器。CxHv 传感器开启 后,会有 30s 归零时间。

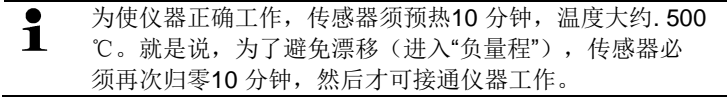

调出功能:

> **[ ]** →传感器设置

仪器设定中的 **HC-**传感器 选项只有在仪器装有 HC-传感器时  $\blacksquare$ 显示。

→ **[OK]** → **HC-Sensor**

#### 开启**/**关断 **CxHy** 传感器

- 1. **[**更改**]**
- 2. 选择:**[▲]**, **[▼]**
- 3. 确认:**[OK]**

### **6.1.4.4.** 传感器保护

可以设定保护限值,以保护传感器,避免过载。以下传感器可以使 用传感器保护关闭功能:硫化氢(H2S)传感器、一氧化氮(NO) 传感器、二氧化氮(NO<sub>2</sub>)传感器、二氧化碳红外激发(CO<sub>2</sub>IR)传 感器、碳氢化合物(CxHy)传感器、一氧化氮(CO)传感器、二 氧化硫(SO<sub>2</sub>)传感器。

超过阀值时,传感器保护功能激活,就稀释测量气体。如果再次超 过阀值,系统就断开关闭。

为关闭传感器保护功能,此阈值必须设定为 0 ppm。

调用功能:

> **[ ]** → **Sensor settings**(传感器设置) → **[OK]** → **Sensor protection** (传感器保护)→ **[Edit]** (**[**编辑**]**)

#### 设定传感器保护阈值:

- 1. 选择参数:**[Edit]** (**[**编辑**]**)
- 2. 设定参数 → **[OK]**
- 3. 保存变更:**[Finished]**(**[**结束**]**)

### <span id="page-58-0"></span>**6.1.4.5.** 重新校准 **/** 调准

可以测试(校准)和调整一氧化碳传感器、二氧化硫传感器、二氧 化氮传感器、一氧化氮传感器和氧气传感器,还可以测试(校准) CO2(IR) 传感器。

氧气传感器(O2 参考值)的重新校准一般按照与毒气传感器相同的 方式进行。只能临时输入标称含氧量,就是说,一旦改写标称值, 则仪器就断开,待下次或归零后再接通。当测量程序通过归零阶段 时,这一点也适用。还必须将测试氧气加到测量气体输入上(如同 毒气传感器那样)。

 $\overline{\mathbf{1}}$ 如果显示明显不实际的读数时,应当检查(校准)传感器, 如有必要,需要进行调准。 如误差值超过校准浓度的 20%,则不建议校准。 应该由德图公司认可的合格的维修中心进行重新校准/调整。 为确保达到规定的精度,德图公司建议每半年对传感器作一 次测试,需要时作一次重新校准。  $\mathbf i$ 采用低浓度气体进行调准会导致在上部量程范围出现精度偏 差。此时,不会关闭传感器保护功能(断开关闭功能)。因

此,测试气体浓度应当低于针对传感器保护设定的阈值。

整体稀释(x5)功能自动关闭。

如果仪器配备了 HC 传感器, 则在加入测试气体前应断开 。

 $\ddot{\mathbf{1}}$ 如果仪器配备了 HC 传感器,在测量含氧量小于 2%的测试 气体之前关闭此传感器。假如你忘了这样做,在测量过程中 传感器将自动断开,但是仍会发生到不必要的损坏。

在重新校准/调准时,必须符合以下边界条件:

- 使用不吸收的管子材料。
- 选择 **Test gas** (测试气体)作为燃料。
- 先接通烟气分析仪至少 20 分钟(预热), 然后再实施重新校准/ 调准。
- 采用洁净空气作气体归零。
- 测试气体的最高过压力为 30 hPa (建议旁路释压)。
- 加入测试气体至少 3 分钟。

关于推荐测试气体的浓度和组成,请参阅测试气体手册(订购号 No. 0980 2313 ,D 版) 或按网址下载 。

调用功能:

 $\bullet$ 确认归零时环境空气中无干扰气体(如 CO, NO 等)! Ť

> **[ ]** → **Sensor settings** (传感器设定)→ **[OK]** → **Recalibration** (重新校准) → **[OK]** 

可能出现的情况:

- > 输入密码:**[Enter]**(**[**输入**]**)→输入密码→ **[Next]**(**[**下一步**]**)  $\rightarrow$  **[OK]**
- 气体归零 (30 秒钟)

### 进行重新校准 **/** 调整:

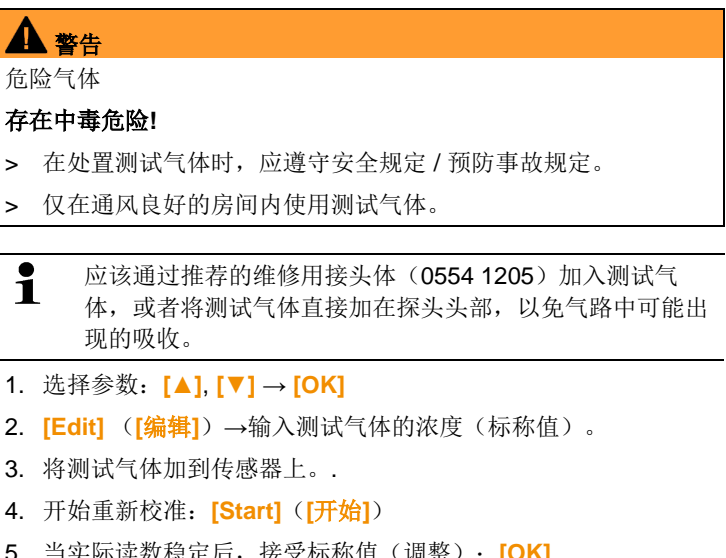

- 5. 当实际读数稳定后,接受标称值(调整):**[OK]** -或者-放弃(不进行调整):**[esc]**
- 6. 保存变更:**[Finished]**(**[**结束**]**)

### 关于 **CO2-**(**IR**) 传感器的校准和调整

请联系德图售后部门

### **6.1.4.6. ppmh** 表

内置有可更换层析过滤器以消除干扰的传感器,都对应有 ppmh 计 数器。

如 NO 传感器。

调用功能:

- > **[ ]** → **Sensor settings**(传感器设定) → **[OK]** → **ppmh counter** (ppmh 计数器)→ **[OK]**
- 显示屏显示当前过滤器最大寿命和过滤器剩余寿命。

### 重置传感器小时表

- 1. **[Reset]** (**[**重置**]**)
- 2. 确认重置请求:**Yes** (是)→ **[OK]**

### **6.1.4.7.** 校准数据

在此功能下,可以显示各个传感器的当前校准数据和传感器状态。 在每个传感器重新校准时,检查传感器的状态。图形表示将显示最 近的 25 次重新校准情况。

调用功能:

> **[ ]** → **Sensor settings** (传感器设定)→ **[OK]** → **Calibration data** (校准数据) → [OK]

### 选项

- > **[Options]**(**[**选项**]**) → **[Print]**(**[**打印**]**):打印输出全部传感器 的当前校准数据。
- > **[Options]**(**[**选项**]**) → **[Graphic]**(**[**图形**]**):图形显示选定传 感器的状态。

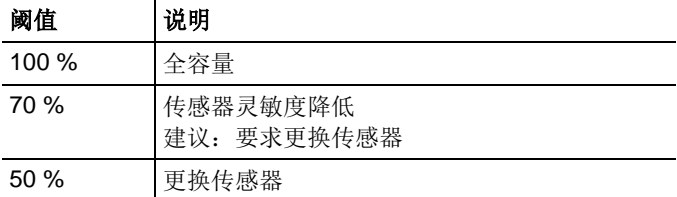

### **6.1.4.8.** 负值

可以激活/关闭负值。

调用功能:

> **[ ]** → **Sensor settings**(传感器设定) → **[OK]** → **Negative values**(负值)

### 接通**/**断开负值

- 1. **[Edit]**(**[**编辑**]**)
- 2. 选择设定:  $\left[\begin{matrix}\boxed{\cdot} \\ \end{matrix}\right], \left[\begin{matrix}\boxed{\cdot} \\ \end{matrix}\right]$
- 3. 确认输入:**[OK]**

# **6.1.5.** 程序

可以设定、保存和执行五种烟气测量程序。

只有具有触发输入选项的仪器才提供 **Trigger**(触发)功能 (触发 信号作为启动/停止判据)。

- $\overline{\mathbf{1}}$ 如果一个程序被激活或正在运行中,则不能更改仪器的设 定。
- $\mathbf i$ 测量程序 烟气(脱硫前后) 需要两个测量盒。如果两个测 量盒中有一个配备了量程扩充选配件(单独稀释),则 test 350Blue烟气分析仪将自动推荐此测量盒用于脱硫前。如果 脱硫前测量用的测量盒未配备量程扩充选配件,则仪器会建 议安装此选配件。

调用功能

>**[ ]** → **Programs** (程序)→ **[OK]**

### 激活**/**关闭某项程序**:**

- > 选择程序:**[▲]**, **[▼]** → **[Enable]** (**[**启用**]**)或**[Disable]**(**[**关 闭**]**)。
- 当激活某种程序时: 程序激活, 打开与该程序匹配的测量类型。

#### 编辑测量程序**:**

可调整的参数:

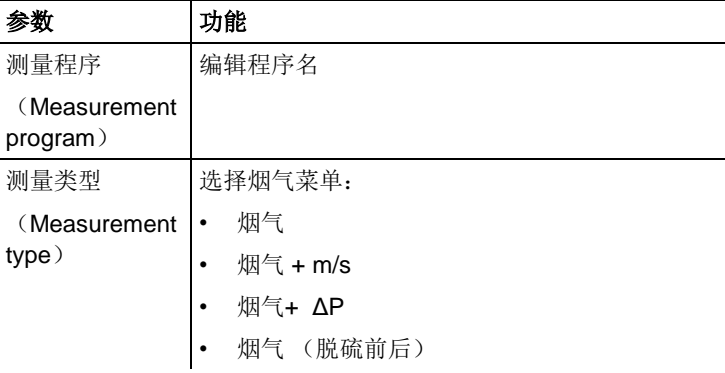

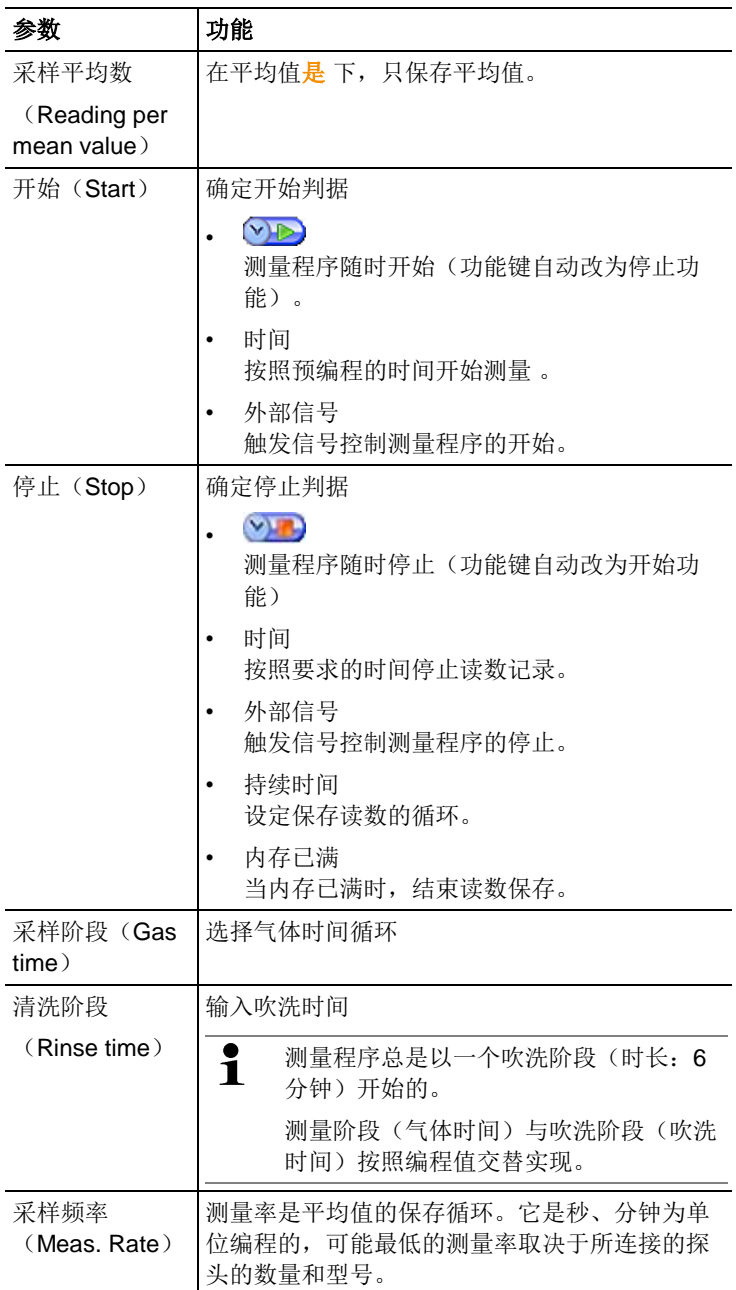

- 1. 选择程序:**[ ]**, **[ ]** → **[OK]**
- 2. 点击 **[Edit]** (**[**编辑**]**)
- 3. 点击 **[Edit]**(**[**编辑**]**)
- 4. 编辑程序名: **[ ]**, **[ ]**, **[**◄**]**, **[**►**]**
- 5. 确认输入:**[OK]**
- 6. 按要求重复第 步和第 5 步操作。
- 7. 点击 **[Next]**(**[**下一步**]**)
- 8. 按照更多的判据,相应重复第 4 步~第 7 步操作。
- 9. 点击 **[Finished]**(**[**结束**]**)

# **6.2.** 测量

# **6.2.1.** 测量准备

- $\mathbf{i}$ 利用装在分析箱内的温度传感器连续测量助燃空气温度 (VT)。如果未安装新风阀(选配件),通过排气口引入归 零阶段所需的新鲜空气;如果安装了新风阀,则通过新风阀 的进气孔吸入新鲜空气。 于是,烟气探头在归零阶段之前或 之中就可已经插入烟道。
- $\mathbf i$ testo 350Blue可以按照下述方式使用:
	- 水平放置
		- 通过手柄横挂
		- 通过手柄竖直放入挂墙套
		- 为了避免测量错误,测量过程中 testo350Blue的位置不能改变。

 $\mathbf i$ 环境温度<10℃ 时, CO<sub>2</sub>-(IR) 传感器要求短暂的预热时 间,进而达到规定的测量精度,-5°C 时约 15min。

### 在仪器接通电源之前

- > 检查是否:
	- 所有系统部件已正确连接。
	- 所有需要的探头/ 传感器已连接。
	- 所有系统部件都已保证获得电源供给。.

#### 在接着的归零阶段

在归零阶段,任何已连接的环境一氧化碳探头和分析箱的传感器均 完成归零操作。检查传感器的零点和漂移情况。含氧量设定为 21 %  $O<sub>2</sub>$ 

> 确认归零期间环境空气中不含干扰气体 (如 CO, NO)!

#### 在下来的测量操作之前

- > 为待测量的窑炉系统设定燃料。
- > 为测量画面中的显示域分配所需的测量参数和单位。
- > 激活分配读数的测量点。
- > 确认气体出口畅通无阻, 这样气体的逸出不会受阻拦, 否则测量 结果不可靠。

#### 采用碳氢化合物(**CxHy** )传感器测量

混合气体有危险!

### 爆炸危险**.**

警告

- > 只能在烟道内测量。
- > 只能测量不会在环境空气中形成可爆炸混合物的气体。
- $\mathbf i$ 烟道内始终必须有足够的氧气,才能避免 HC 传感器受损 毁。 假如烟道内含氧量低于 2 %,HC 传感器便会自动断开 (保护功能)。若聚硅氧、硫化氢和硫烃的浓度较高,也会 损毁 HC 传感器。

一旦激活 HC 传感器,归零便自动发生。为确保获得准确的碳氢化 合物读数,在人工开始另一次归零过程之前应该先等待约 10 分钟时 间(仪器通电)。

为防止在长时间测量过程中发生 HC 传感器读数漂移, 应当不时地 实施归零。

# **6.2.2.** 使用烟气探头

#### 检查热电偶

> 确认烟气探头的热电偶不会与探头套管相碰。必要时,可以弯曲 热电偶。

### 对准烟气探头

- > 转动探头,找正热电偶,使之自由地接触烟气气流。
- > 找正烟气探头在烟道中的位置,使其头部位于热点之中(烟气温 度最高的区域)。

# **6.2.3.** 应用

你可以选择固定保存的应用和用户自定义的应用(根据测量对象确 定应用类别).。

内存中存有适于分析箱和典型燃料的仪器设定值和针对这些应用的 计算值。这些数据可为你根据相关的测量任务快速地提供最佳的仪 器配置,而且仪器也将自动地通知你有关的重要应用细节(显示屏 上显示信息) 。

#### 燃烧器

- 预设燃料:**Light oil**(轻油), **Heavy oil**(重油), **Natural gas** (天然气), **LPG**(液化石油气), **Coke**(焦炭), **Briquette** (煤饼), **Lignite**(褐煤), **Black coal**(黑煤), **Coke oven gas**(焦炉煤气), **Town gas**(城市煤气), **Test gas**(测试气 体)
- 可提供的测量程序:**Flue Gas**(烟气), **Flue Gas + m/s**(烟气 + m/s), **Flue Gas + ΔP**(烟气+ΔP), **Program for all meas. Boxes**(适应所有分析箱的程序)

### 汽轮机

- 预设燃料:**Light oil**(轻油), **Natural gas**(天然气), **Coke oven gas**(焦炉煤气), **Town gas**(城市煤气), **Test gas**(测 试气体)
- 可提供的测量程序:**Flue Gas**(烟气), **Flue Gas + m/s**(烟气 + m/s), **Flue Gas + Δp**(烟气+ΔP), **Flue Gas** (**before + after cat**)(烟气脱硫前后), **Program for all meas. boxes** (适应所有分析箱的程序)

### 发动机 **>1** 和 发动机 **<1**

• 预设燃料:**Light oil**(轻油), **Heavy oil**(重油), **Natural gas** (天然气), **Coke oven gas**(焦炉煤气), **Town gas**(城市煤 气), **Test gas**(测试气体)

- 可提供的测量程序:**Flue Gas**(烟气), **Flue Gas**(烟 气) **+ m/s**, **Flue Gas**(烟气) **+ Δp**, **Program for all meas. boxes**(适应所有分析箱的程序), **Flue Gas** (**before + after cat**)(添加催化剂之前之后的烟气)
- 测量程序 **Flue Gas** (**before + after cat**)(烟气脱硫前后): 需要两个分析箱。 如果两个分析箱中有一个配备了量程扩充选配件(单独稀释), 则 test 350Blue烟气分析仪将自动推荐此分析箱用于 **before cat**

(脱硫前)。

如果 **before cat**(脱硫前)测量用的分析箱未配备量程扩充选配 件, 则仪器会建议安装此选配件。

如果 **before cat**(脱硫前)测量用的分析箱已经了配备量程扩充 选配件目一氧化碳传感器也已插接入稀释槽, 将自动采用 5x 讲 行稀释。如果激活了较高的稀释系数,则保持此设定

如果 **before cat**(脱硫前)测量用的分析箱已经了配备量程扩充 选配件但一氧化碳传感器未插接入稀释槽,则仪器将建议你相应 地重新插接此传感器。

### 用户自定义

• 预设燃料:**Light oil**(轻油), **Heavy oil**(重油), **Natural gas** (天然气), **LPG**(液化石油气), **Coke**(焦炭), **Briquette** (煤饼), **Lignite**(褐煤), **Black coal**(黑煤), **Coke oven gas**(焦炉煤气), **Town gas**(城市煤气), **Test gas**(测试气 体)

调用功能:

1. **[ ]** → **Applications**(应用) → **[OK]**

 $\mathbf i$ 点击功能键 **Options** (选项),打开配置菜单

- 2. 选择某项应用:**[ ]**, **[ ]** → **[OK]**
- 3. 选择燃料:**[ ]**, **[ ]** → **[OK]**

### **6.2.3.1.** 烟气、烟气 **+ m/s**、烟气 **+ Δp**、适应所有分析箱的程 序、烟气(脱硫前后)

烟气菜单(**Measurement Type**)是中心测量菜单,除了采用本功 能测得的读数之外,还含有所实施的全部测量读数(如果在菜单 Measurement view (读数显示) 选定的话)。还可以保存或从这 些菜单上打印输出全部读数。

无论仪器配置了什么类型的传感器,烟气菜单都可以被选择。

烟气菜单的测量功能:

- 可以采用测量类型 **Flue Gas**(烟气),执行烟气测量。
- 测量类型 **Program for all meas. boxes** (适应所有分析箱的程 序)可以用于,譬如,针对某一个总线系统,互联其内部若干个 烟气分析仪。因此,针对所有分析箱而规定并传输一个测量程 序。
- 测量类型 **Flue Gas** (**before + after cat**)(烟气脱硫前后) 允 许在添加催化剂之前和之后同步测量烟气浓度。对于这种烟气菜 单,需要两个分析箱,两者依靠德图数据总线相互链接。 这两个 分析箱的读数同时一起显示在手操器的显示屏上,以便快速浏览 催化剂的工况。
- 采用测量类型 **Flue Gas + m/s**(烟气+ m/s),可以在测量烟气 的同时,利用皮托管进行流量测定 (+ 体积 / 质量流量计算)。 (因此,直皮托管的热电偶的连接电缆不可与仪器的传感器插座 连接。)
- 测量类型 Flue Gas + ΔP ( 烟气 + ΛP) 可以用于实施烟气测 量,同时实施压差测量。

 $\bullet$ 在高浓度测量和长时间测量之后,应当用新鲜空气吹洗仪 Ĭ. 器,这样传感器会再生恢复。

 $\ddot{\mathbf{1}}$ 流量测量:测量前,设定测量点(皮托管因数和校正系 数),参阅[文件夹](#page-41-0) */* 测量点,第*[42](#page-41-0)*页。

> 测量时间不要超过5分钟,因为压力传感器的漂移可能有影 响, 故读数超出允差范围。

调用功能:

- ✓ 选定应用。
- > 选择测量类型:**[ ]**, **[ ]** → **[OK]**

### 选项

- > **[Options]**(**[**选项**]**)→ **Save**(保存):读数保存在记录之中。
- > **[Options]**(**[**选项**]**) → **Print**(打印):从记录中打印读数。
- > **[Options]**(**[**选项**]**) → **Fuels**(燃料):选择燃料。
- > **[Options]**(**[**选项**]**) → **Dilution**(稀释):选择稀释系数。
- > **[Options]**(**[**选项**]**) → **Measurement view**(配置测量画面) (测量中不提供此项功能):打开配置测量画面。
- > **[Options]**(**[**选项**]**) → **Folders**(文件夹/测量点):(测量中 不提供此项功能):- 打开文件夹(文件夹/测量点)。
- > **[Options]**(**[**选项**]**) → **Programs**(程序):打开程序菜单。
- > **[Options]**(**[**选项**]**) → **Recalibrate**(重新校准):(测量中不 提供此项功能):气体传感器置零。
- > **[Options]**(**[**选项**]**) → **Number of Lines**(行数):变更每一 页显示页面的测量值数目。
- > **[Options]**(**[**选项**]**) → **Show Graphic**(显示图形):以条线 图的形式显示读数。
- > **[Options]**(**[**选项**]**) → **Configure Graphic**(配置图形):可 以显示( ) 或隐藏( ) 待表示的测量参数(最多 4个)。
- 可能出现:气体归零(30 秒钟)。
- > 对压力传感器释压,执行压力归零。

进行测量:

- 1. 开始测量:**[ ]**
- $\overline{\mathbf{1}}$ 未稀释的一氧化碳读数 如果尚未执行未稀释一氧化碳的单独测量,此值利用烟气探 头的读数计算并连续更新。I 如果已执行未稀释一氧化碳的单独测量,则可采用所获得的 值。
- 显示读数。
- 2. 结束测量,记录读数: **Ⅰ** 1

### **6.2.3.2.** 抽力测量

- ✓ 必须连接有烟气探头。
- √ 仪器的压力口必须自由畅通(释压,不得封闭)。

 $\bullet$ 测量时间不得长于 5 分钟, 因为压力传感器的漂移意味着读  $\mathbf 1$ 数可能超出允许的误差范围。

- > **[Options]** (**[**选项**]**)→ **Save**(保存):读数保存在记录之中。
- > **[Options]** (**[**选项**]**) → **Print**(打印):从记录中打印读数。
- > **[Options]** (**[**选项**]**)→ **Configure measurement view**(配置 测量画面):(测量中不提供此项功能):打开配置测量画面。
- > **[Options]** (**[**选项**]**) → **Folders/Locations**(文件夹/测量 点):- 打开文件夹(文件夹/测量点)。
- > **[Options]** (**[**选项**]**) → **Show Graphic**(显示图形):以条线 图的形式显示读数。
- > **[Options]** (**[**选项**]**)→ **Configure Graphic**(配置图形):可 以显示( ) 或隐藏( )待表示的测量参数(最多 4 个)。

调用功能:

> **Measurement type**(测量类型) → **Draught measurement** (抽力测量)→ **[OK]**

进行测量:

- 1. 开始测量:**[ ]**
- 抽力归零 (7 秒)
- 吹洗 (约 10 秒)
- 2. 将烟气探头置于热点(最高烟气温度区域)。只要将探头定位于 此,显示屏会显示实测最高烟气温度。
- 显示读数。
- 3. 推出测量:**[ ]**
- 读数保持。

### 选项**:**

- > **[Options]** (**[**选项**]**) → **Save**(保存):读数保存在记录之中。
- > **[Options]** (**[**选项**]**) → **Print**(打印):从记录中打印读数。
- > **[Options]** (**[**选项**]**)→ **Show Graphic**(显示图形):以条线 图的形式显示读数。
- > **[Options]** (**[**选项**]**)→ **Configure Graphic**(配置图形):可 1. <br>以显示(→) 或隐藏( )待表示的测量参数(最多 4个)。

### **6.2.3.3.** 烟度**/HCT**

调用功能:

> **Measurement Type**(测量类型) → **Smoke number/HCT**(烟 度/ HCT) → **[OK]**

使用烟气泵,确定烟度计编号 / 烟度值 / 油类衍生物,并人工输入:

 $\mathbf i$ 仅在选择的燃料为一种油时,才提供此功能。

- 1. 选择参数 → **[Edit]** (**[**更改**]**)
- 2. 输入数据或数值→ **[Next]** (**[**下一步**]**)或 **[OK]** 。

#### 输入热载体的温度**:**

> **Heat carrier**(热载体) → **[Edit]**(**[**更改**]**)→ 输入数值 → **[OK]** 。

### 选项

- > **[Options]** (**[**选项**]**) → **Reset values**(重置数值):删除输入 的数值。
- > **[Options]** (**[**选项**]**)→ **Save**(保存):读数保存在记录之中。
- > **[Options]** (**[**选项**]**) → **Print**(打印):从记录中打印读数。

### **6.2.4.** 燃气流量

只有当激活的燃料是一种气体时,才能提供功能 **Gas rating**(燃气 流量)。

调用功能

> **Measurement type** (测量类型) → Gas rating (燃气流量) → **[OK]**

进行测量:

- 1. 开始测量:**[ ]**。
- 显示测量持续时间。
- 2. 一旦达到调整好的气体流量:**[ ]**
- 显示计算气体流量和气体燃烧器容量(kW)。

### 选项**:**

- > **[Options]** (**[**选项**]**) → **[Print]** (打印):从记录中打印读数。
- > **[Options]** (**[**选项**]**)→ **Save**(保存):读数保存在记录之中。
- > **[Options]** (**[**选项**]**)→ **Enter Gas Flow**(编辑气体流量):设 定气体流量值。
- > **[Options]** (**[**选项**]**) → **Change Unit**(编辑单位):可以变更 气体流量单位 (m3 > 1或 l > m3)。
## **6.2.5.** 燃油流量

只有当选择的燃料是一种油时,才提供本功能。 调用功能:

> **[ ]** → **Measurements**(测量) → **[OK]** → **Oil Flow**(燃油流 量)→ **[OK]**

#### 进行测量**:**

- 1. 选择参数 **Oil Flow**(燃油流量) (10 个油喷嘴)和 **Oil Pressure**(燃油压力) (对计算无影响):**[▲]**, **[▼]** → **[Edit]** (**[**编辑**]**)
- 2. 输入数值:**[▲]**, **[▼]** 和部分输入**[**◄**]**, **[**►**]**→ **[OK]**
- 显示燃油燃烧器的计算功率 (kW)。

### 选项**:**

- > **[Options]**(**[**选项**]**) → **[Print]**(**[**打印**]**):从记录中打印读数。
- > **[Options]**(**[**选项**]**)→ **Save**(保存):读数保存在记录之中。
- > **[Options]**(**[**选项**]**) → **Edit Unit**(编辑单位):可以变更燃油 流量单位(**kg/h > gal/h** 或 **gal/h > kg/h**)。

# **6.3.** 模拟输出

(只能利用选项卡 **Analog output box**(模拟输出盒)而获得)

模拟输出盒的显示与分析箱相似。选项卡内含有数据总线编  $\mathbf i$ 号。

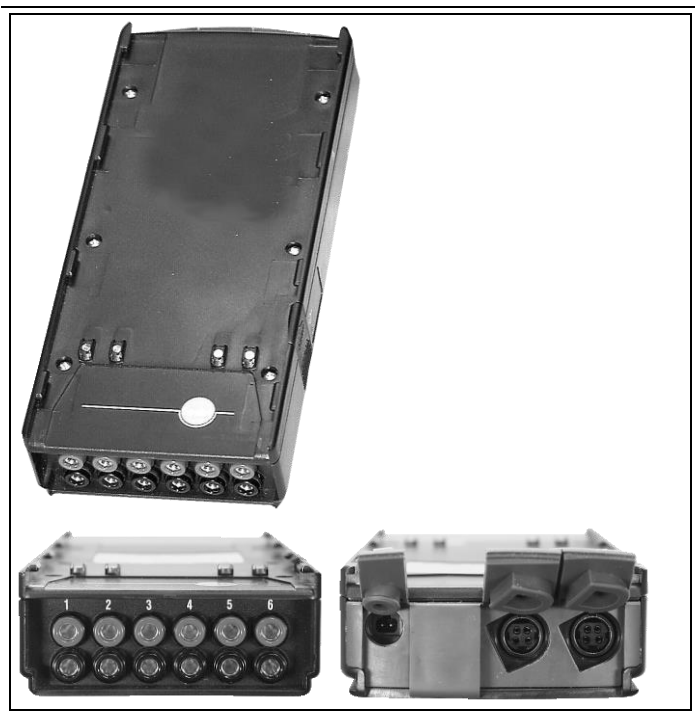

模拟输出盒 0554 0845 (附件) 适用于利用 6 个以下测量频道输出 模拟信号 (4~20 mA).。模拟输出盒通过数据总线与仪器连接, 可以通过手操器或利用电脑软件 easyEmission(及德图数据总线控 制器)完成配置。

#### 电源

分析箱供电给模拟输出盒。

当电源正确时,模拟输出单元的 LED 点亮绿光。

因此,将每一个独立的输出通道分配给一个测量通道,输入各相应 测量通道的量程,于是,便与连接此通道的输出盒的 4 ~20 mA 输 出相对应。如果量程超过 21~22 mA,根据负荷仍然输出。如果量 程小于  $4 \sim 20$  mA, 输出将提高到 3.5 mA。

将电流值设定为 3.5 mA, 作为未调整模拟输出盒和故障场合的初 值。

### 连接

这些通道与德图数据线在电气上是相互隔离的。然而,各通道在电 气上相互之间并不隔离。

因此,连接时,必须确认没有形成不希望有的接地回路!

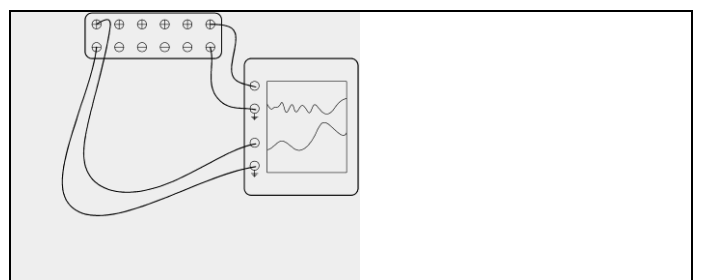

在这两类通道中,正输出连接记录仪的接地端子。这样,接口才能 正确工作。

调用功能:

> **[ ]** → **Analog outputs**(模拟输出) → **[OK]**

设置模拟输出:

- 1. 点击 **[Edit]** (**[**编辑**]**)
- 2. 将通道分配给输出盒:**[ ]**, **[ ]** → **[OK]**
- 3. 点击 **[**►**]**
- 4. 点击 **[Edit]** (**[**编辑**]**)
- 5. 选择参数:**[ ]**, **[ ]** → **[OK]**
- 6. 点击 **[Edit]** (**[**编辑**]**)
- 7. 设定量程下限:**[ ]**, **[ ]**, **[**◄**]**, **[**►**]**→ **[OK]**
- 8. 设定量程上限:**[ ]**, **[ ]**, **[**◄**]**, **[**►**]**→ **[OK]**
- 9. 选择下一个通道:**[ ]**
- > 重复第1步至第9步。
- 10. 确认输入:**[Finished]**(**[**结束**]**)

#### **7** 产品的维护

# **7.1.** 更换可充电电池

#### 手操器

 $\overline{\mathbf{1}}$ 

可充电电池组只能由德图服务人员更换。

### 分析箱

- ✓ 分析箱不得插接电源插座。
- ✓ 分析箱必须断开。

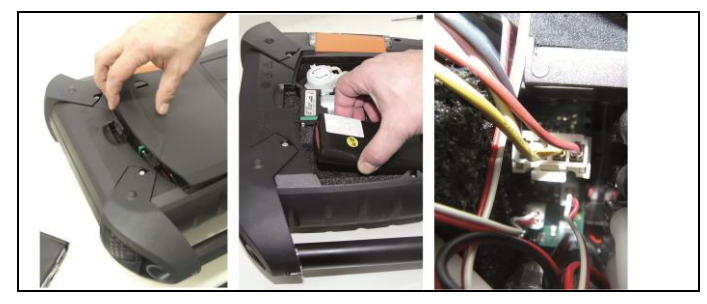

- 1. 打开分析箱背部的维修盖板(锁紧夹头)。
- 2. 从电池舱中取出可充电电池组,松开插槽中插头。

 $\mathbf i$ 只能使用德图的可充电电池组 0515 0039。插入可充电电池 组时,务必确认导线扭折或挤压。

- 3. 将新的可充电电池组的插接头与插槽连接好,然后将可充电电池 组插入电池舱。
- 4. 盖上维修盖板。

# **7.2.** 清洁烟气分析仪

- > 一旦烟气分析仪弄脏, 用一块湿布擦请其手操器和分析箱的外 壳。切勿使用任何带腐蚀性的清洁剂或溶剂!可以使用中性的家 用清洁剂和肥皂水。
- > 使用真空吸尘器清洁通风冷却系统通道、废气出口、压力连接 处、稀释空气进口,不允许使用压缩空气吹扫。

# <span id="page-76-0"></span>**7.3.** 更换 **/**改装传感器

 $\mathbf i$ 必须将桥架 (0192 1552)插入内部未插传感器的插槽。用 过的旧传感器必须按危险废弃物处置 。

 $\overline{\mathbf{1}}$ CO2红外传感器只能由德图服务部更换/改装 。

 $\mathbf{i}$ 更换传感器时,若期间分析箱与市电和可充电电池隔离,关 断限值会保留。

- ✓ 分析箱必须关闭电源,并与市电和可充电电池隔离。
- 1. 将分析箱放在其前头。
- 2. 打开传感器舱的盖板(锁紧夹头),取出传感器。

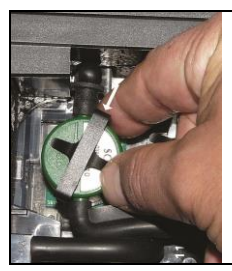

3. 从传感器中取出弓形件。

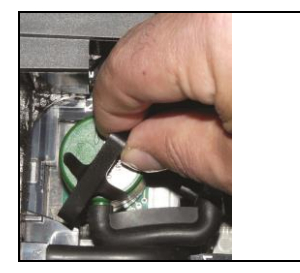

- 4. 从支架上取下传感器。
- 5. 从出故障的传感器 桥架的连接管上拔下软管接头。
- 6. 从插槽上取下出故障的传感器/桥架。
- > 对于 NO- / NOlow 传感器: 取下辅助电路板。

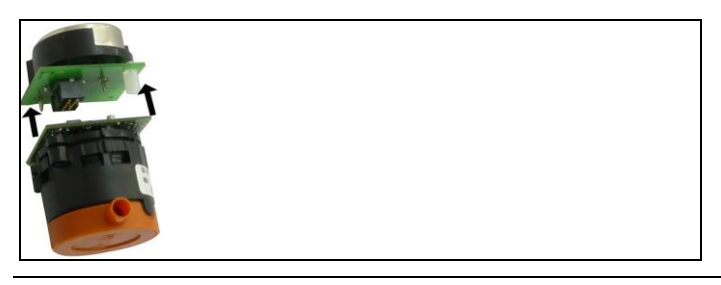

只有在即将安装之前,方才能拆下辅助电路板。辅助电路板  $\mathbf i$ 从传感器上拆下的时间不得超过 15 分钟。

传感器必须与作出相应标记的专用插槽连接:

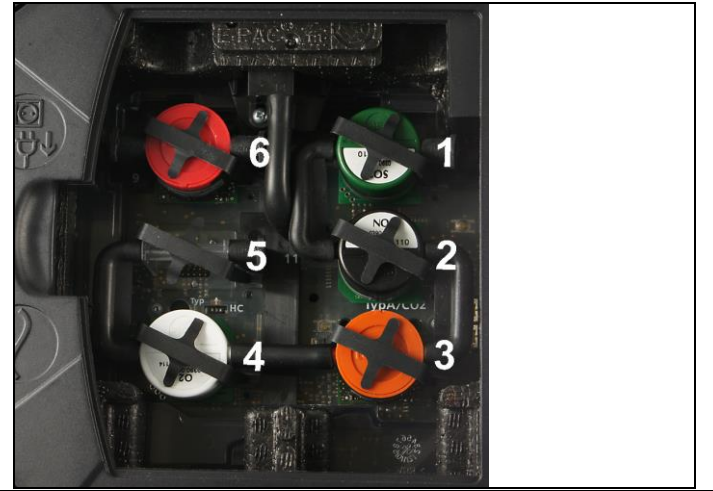

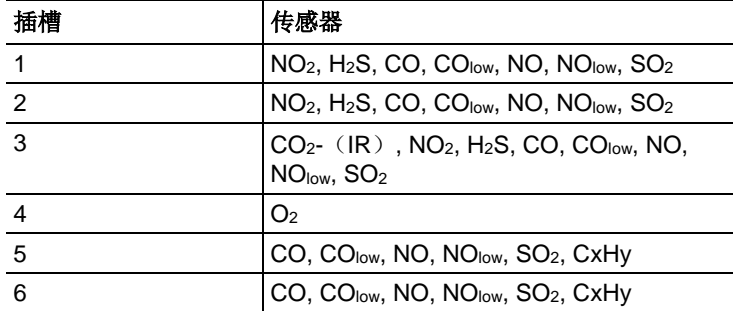

7. 在插槽中安装新的传感器 / 新的桥架。

8. 将软管接头插到传感器 / 桥架上。

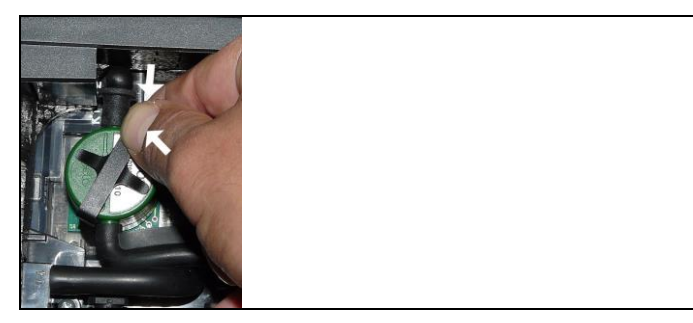

9. 将弓形件插入支架。

10. 装好盖紧传感器舱盖板(夹头必须夹到位)。

 $\overline{\mathbf{1}}$ 换好氧气传感器之后, 先应适应 60 分钟时间, 然后方可使 用仪器。

# **7.4.** 为一氧化氮更换过滤器

Pos:88 /TD/Produkt i nstand hal ten/testo 350 neu/testo 350\_Instandhaltung Filter fuer Sensoren austauschen @ 6\mod\_1270037705368\_79.doc @ 60605 @

- ✓ 测量仪器必须断开并与电源隔离。
- 1. 将测量仪器放置在前头。
- 2. 打开传感器舱盖板(锁进夹头)并取下盖板。.
- 3. 从传感器中取出弓形件,然后从支架上取下传感器。参阅第*[77](#page-76-0)*页 的更换 */*[改装传感器](#page-76-0)。
- 4. 从传感器上拔下软管接头。
- 5. 从插槽中取出传感器。
- 6. 从传感器中取出旧过滤器。

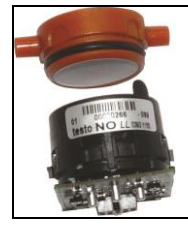

7. 将新过滤器插入传感器。

 $\bullet$ 避免用手触摸传感器。遵照过滤器和传感器上的标志指示。 Ť

- 8. 将传感器插入槽中。
- 9. 将软管接头装到传感器上。

10. 将弓形件插入支架。参阅第*[77](#page-76-0)*页的更换 */*[改装传感器](#page-76-0)。 11. 装好盖紧维修舱盖板(夹头必须夹到位)。 12. 重新设定 ppmh 表,参阅 [ppmh](#page-60-0) ,第 *[61](#page-60-0)*页。

## **7.5.** 重新校准传感器

参阅[校准数据](#page-61-0), 第*[62](#page-61-0)*页。

# **7.6.** 清洁模块化烟气探头

- ✓ 在清洁烟气探头之前,先将探头从测量仪器上拆下。
- 1. 按下探头手柄上的按键,松开探头卡扣,随后拆下探头模块。

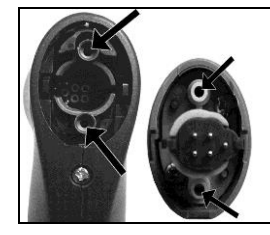

- 2. 用压缩空气吹扫探头模块和探头手柄中的烟道(参见图示)。不 得使用刷子!
- 3. 将新的探头模块安装到探头手柄上,并卡定到位。

# **7.7.** 更换探头的预过滤器

对于配装预过滤器的探头模块来讲,预过滤器是可以更换的。

> 将预过滤器从探针上拧下, 然后拧上一个新的。

## **7.8.** 更换热电偶

1. 按下探头手柄上的按键,松开探头卡扣,随后拆下探头模块。

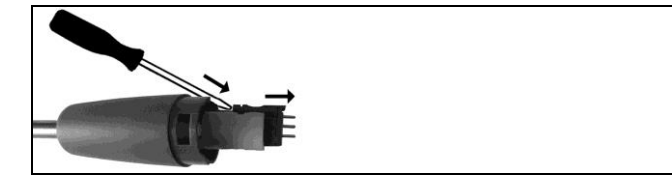

- 2. 使用螺丝刀,从热电偶插槽中松开热电偶插接头,随后将热电偶 从探棒上拔出。
- 3. 将新的热电偶插到探棒上,直至接头卡紧到位。
- 4. 将新的探头模块安装到探头手柄上,并卡定到位

## **7.9.** 冷凝槽**/**凝液收集器

因配装了气体制备装置(选配件,冷凝液便从测量气体中分离出来 而流入冷凝槽,于是,就这样将冷凝液从气路中分离出来。在较长 时间测量湿烟气的场合,可用一根软管将冷凝液向外引出而不会将 外部空气携入。

冷凝槽的液位可根据标记获知。

### 排空冷凝槽**/**凝液收集器

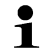

冷凝液含有少量酸的混合物。应避免接触皮肤。应确保冷凝 液不溢出外壳。

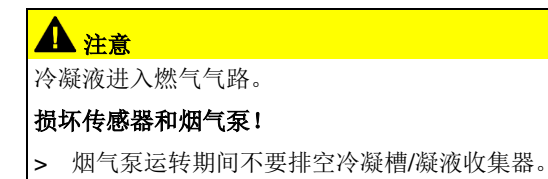

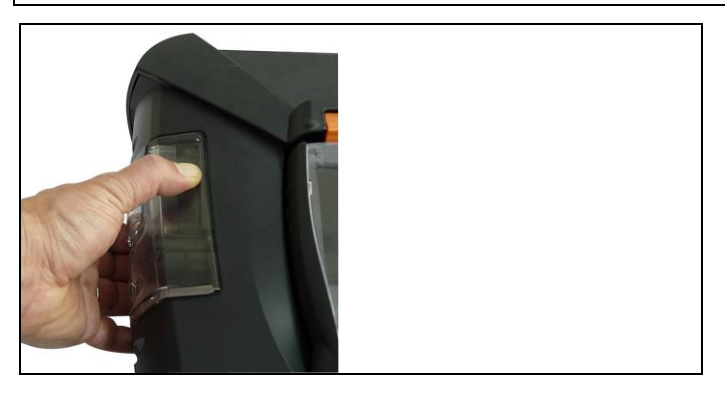

1. 利用下面的橙色手柄,松开冷凝槽 / 凝液收集器。

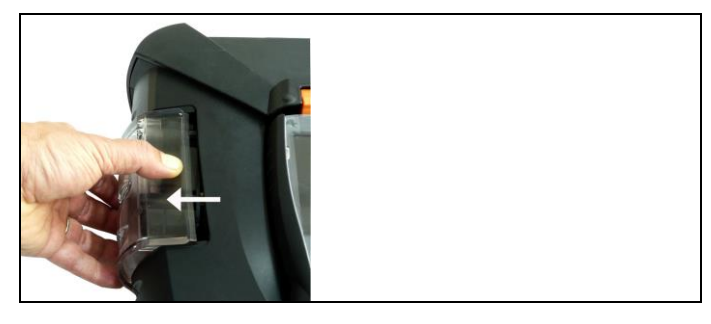

2. 待冷凝槽 / 凝液收集器松开之后,将其从分析箱中垂直拉出。

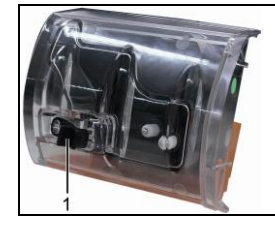

- 3. 拔起放液塞(1) ,把冷凝液倒入水槽中。
- 4. 用布擦夫冷凝液排液口上残余的液滴, 随后重新塞住放液塞, 堵 死冷凝液排液口。
- 5. 将冷凝槽 / 凝液收集器插到分析箱上。

# **7.10.** 检查 **/** 更换粉尘过滤器

### 检查粉尘过滤器:

> 定期检查模块化烟气探头上的粉尘过滤器是否收到污染: 通过过 滤舱上的小窗进行目视检查。若存在污染迹象:更换过滤器。

### 更换粉尘过滤器:

 $\mathbf{i}$ 过滤舱可能含冷凝液。

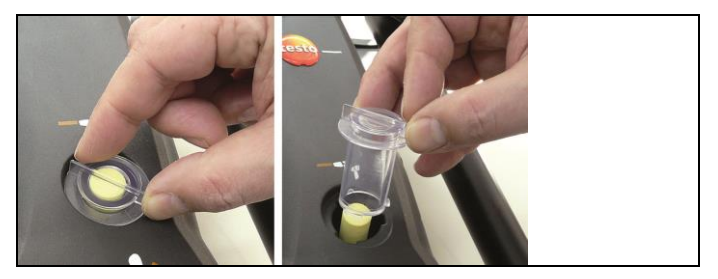

1. 打开过滤舱:轻轻逆时针旋转后取出。

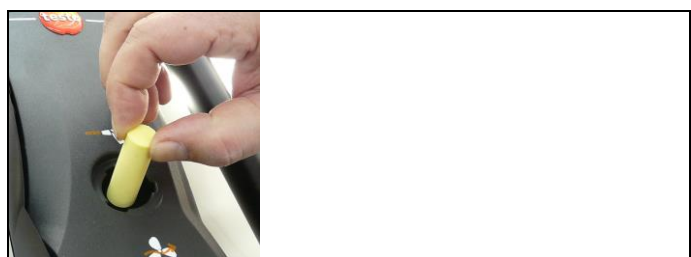

2. 卸出旧滤芯,换上新滤芯(0554 3381)。

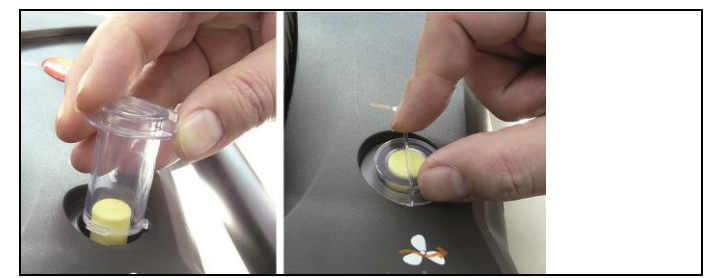

3. 套上滤壳,顺时针转动锁紧。滤壳肋边必须与手柄平行。

# **7.11.** 清洗 **/** 更换泵

- ✓ 分析箱必须断开并与电源隔离。
- 1. 排空冷凝槽。
- 2. 将分析箱放置在前头。

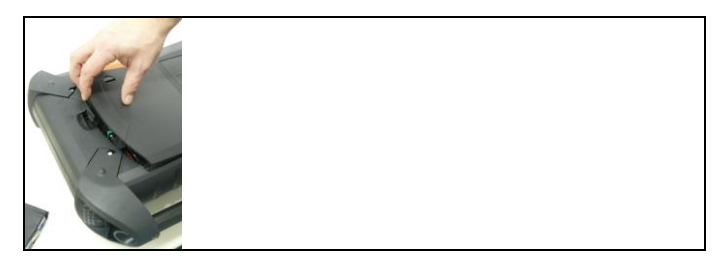

3. 打开仪器盒后背的维修舱盖板(锁进夹头)并取下盖板。

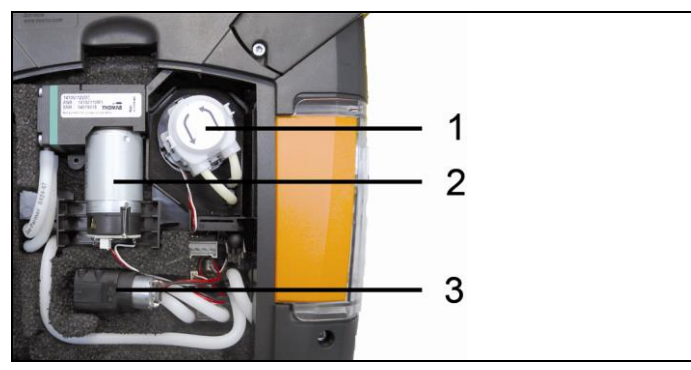

- 1 凝液泵
- 2 主气泵
- 3 吹洗/ 供气泵,稀释气体用。

## **7.11.1.** 清洗主气泵

- 1. 将气泵向上拉出气体测量模块。
- 2. 从泵头的管座接头上拉下入口软管和出口软管。
- 3. 拔出插头,卸下主气泵。

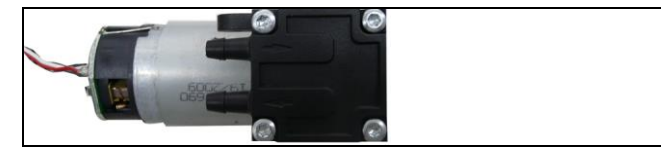

- 4. 卸掉主气泵泵头上的四个紧固螺钉 (Torx 扳手 T 9)。
- 5. 卸下泵头。
- 6. 卸下泵头凹槽中的两个弹性挡圈(前部和后部)。
- 7. 卸下并清洗泵隔膜(如使用酒精)。
- > 必要时,用压缩空气吹洗入口管座和出口管座。
- 8. 重新装好泵隔膜和弹性挡圈。
- 9. 将泵头装到主气泵上并用紧固螺钉固定(Torx 扳手 T 9)。
- 10. 将入口软管和出口软管套装到泵头管座接头上。
- 11. 插接好插头并将主气泵插入气体测量模块。

## **7.11.2.** 更换主气泵

 $\mathbf i$ 当用户更换主气泵时,仪器"工作时间"将不会归零

- 1. 将气泵从气路板中向上拉出。
- 2. 将进气及出气软管从气泵泵头上拔下。
- 3. 松开气泵供电连接线并取下气泵。
- 4. 将进气及出气软管连入新气泵泵头上对应接口处。
- 5. 插上供电连接线并将气泵装入气路板中。

## **7.11.3.** 更换凝液泵

 $\mathbf i$ 只有配备了气体制备装置(GP)(选配件)的烟气分析仪才 配备凝液泵。

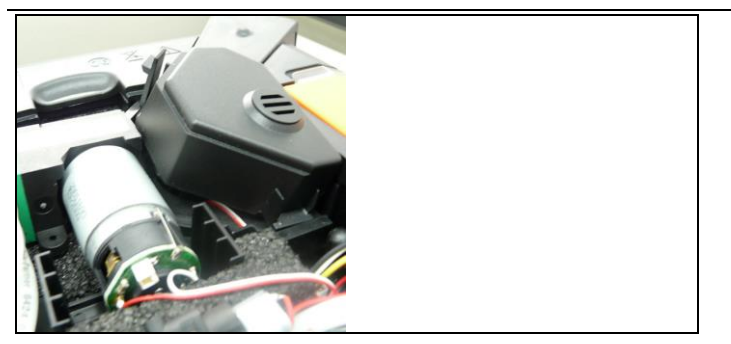

1. 旋送并卸下盖板。

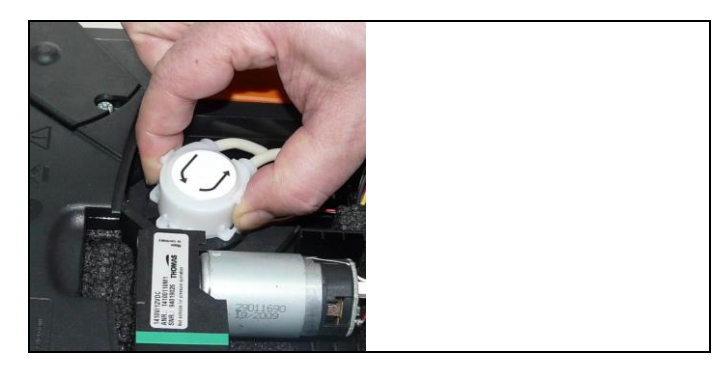

- 2. 松开凝液泵的两个侧向锁卡,然后卸下泵头。
- 3. 从分析箱的管座接头上拉下入口软管和出口软管。
- 4. 将新泵的入口软管(长度 25mm) 和出口软管(长度 31mm) 套接到分析箱的管座接头上。
- 5. 将新泵装到电机轴上,直至锁卡卡牢。确认这些软管没有扭转或 压瘪。
- 6. 重新装好盖板。

## **7.11.4.** 更换凝液泵的电机

 $\mathbf i$ 只有配备了气体制备装置(GP)(选配件)的烟气分析仪才 配备凝液泵。

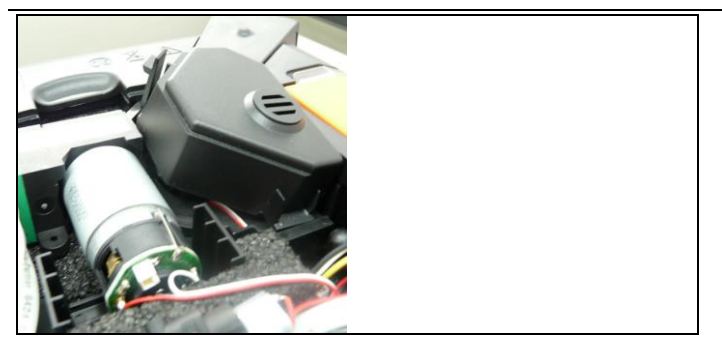

1. 旋送并卸下盖板。

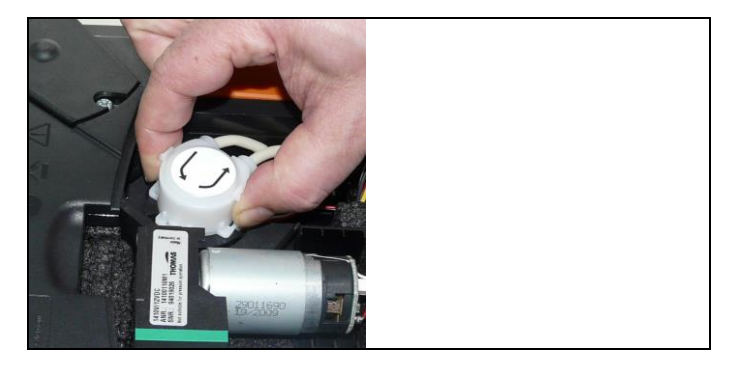

- 2. 松开凝液泵的两个侧向锁卡,然后卸下泵头。
- 4
- 3. 从分析箱的管座接头上拉下入口软管和出口软管。

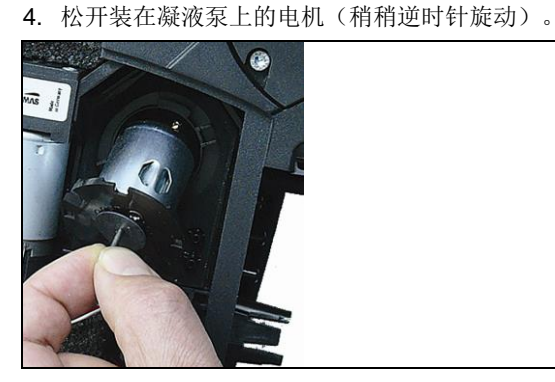

- 5. 从支架上卸下凝液泵的电机。
- 6. 拔出插头,卸下电机。
- 7. 插接好新电机的插头。
- 8. 将凝液泵的电机置于支架上。
- 9. 将电机固定在凝液泵上(稍稍顺时针旋动)。
- 10. 将入口软管(长度 25mm) 和出口软管(长度 31mm) 套接到 分析箱的管座接头上。
- 11. 将凝液泵装到电机轴上,直至锁卡卡牢。确认这些软管没有扭转 或压瘪。

12. 重新装好盖板。

# **7.12.** 更换气体冷却器中的无纺布过滤器

- $\mathbf i$ 无纺过滤芯包含在过滤芯 0554 3381 中。
- ✓ 分析箱必须断开并与电源隔离。
- 1. 松开冷凝槽,将其向上拉出分析箱。

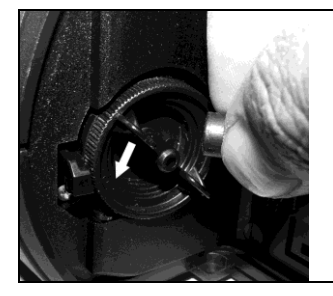

- 2. 拉下软管。
- 3. 按逆时针方向旋动打开无纺布过滤器的盖子。

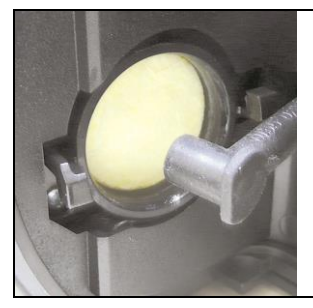

- 4. 用新的备用过滤器更换旧的过滤器。
- 5. 盖好盖子。
- 6. 插套好软管。
- 7. 将冷凝槽插入分析箱。

# **7.13.** 推荐维护循环

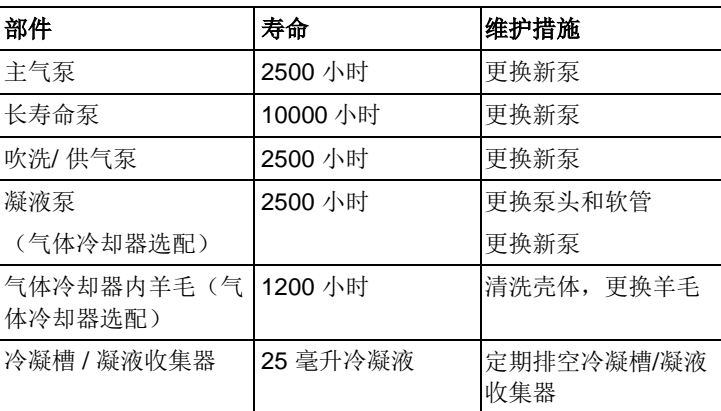

# **7.14.** 冷凝液监视器 (选配件)

冷凝液监视器的作用是保护红外二氧化碳传感器,防止冷凝液渗入 红外传感器。如果手操器的显示屏显示报文 **Condensate watchdog** (冷凝液监视器),说明冷凝液监视器需要干燥(擦 干)。如果此条报文重复出现,则必须将烟气分析仪退回到德图公 司服务部。

### 擦干冷凝液监视器

✓ 分析箱必须断开并与电源隔离。

1. 松开冷凝槽,将其向上拉出分析箱。

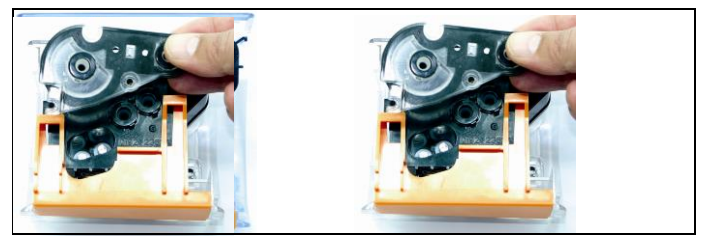

2. 旋出盖板上的四个螺钉,打开盖板。

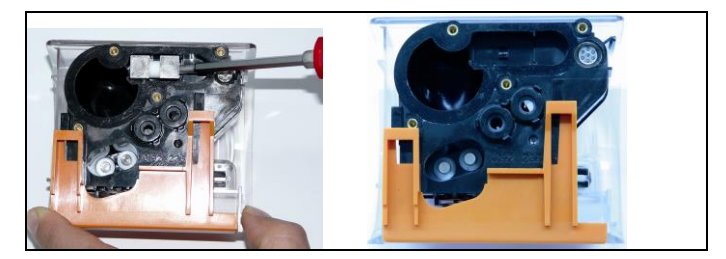

3. 卸下测量电极,用干布擦干。 壳体内仍可能含有一些剩余冷凝液。

- 4. 擦净所有冷凝液,并用干布擦干壳体。
- 5. 重新插入干净的测量电极。
- 6. 盖好盖板并用螺钉固定。
- 7. 将冷凝槽 / 凝液收集器插入分析箱。

#### **8** 提示与帮助

# **8.1.** 问答

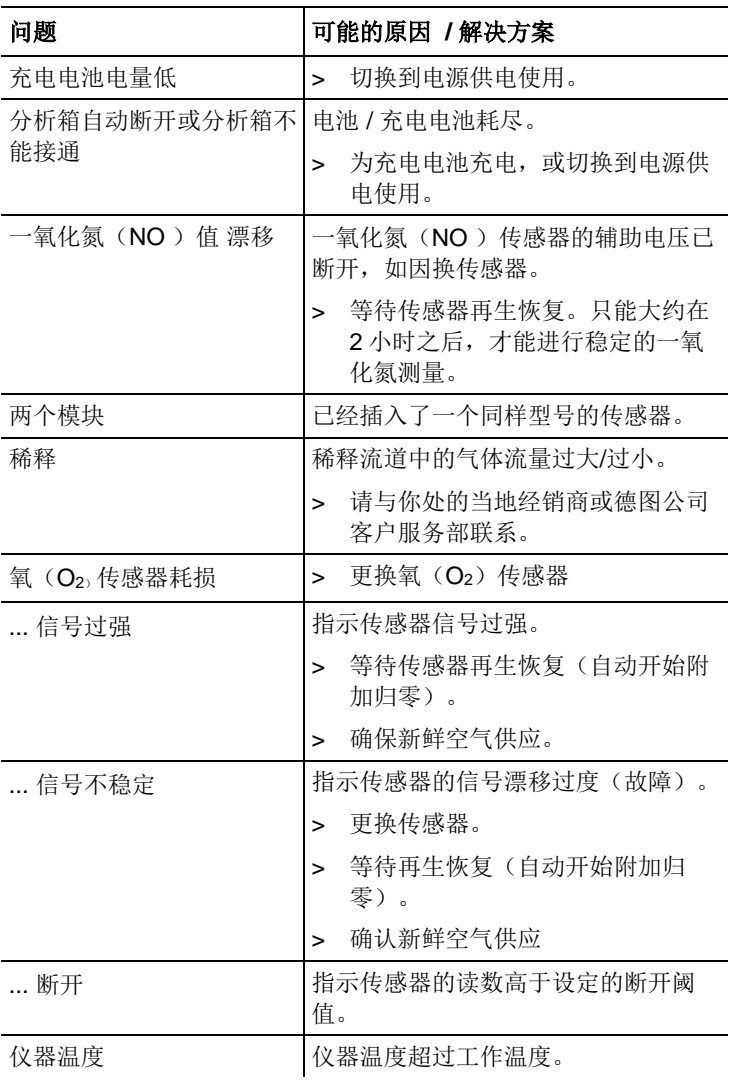

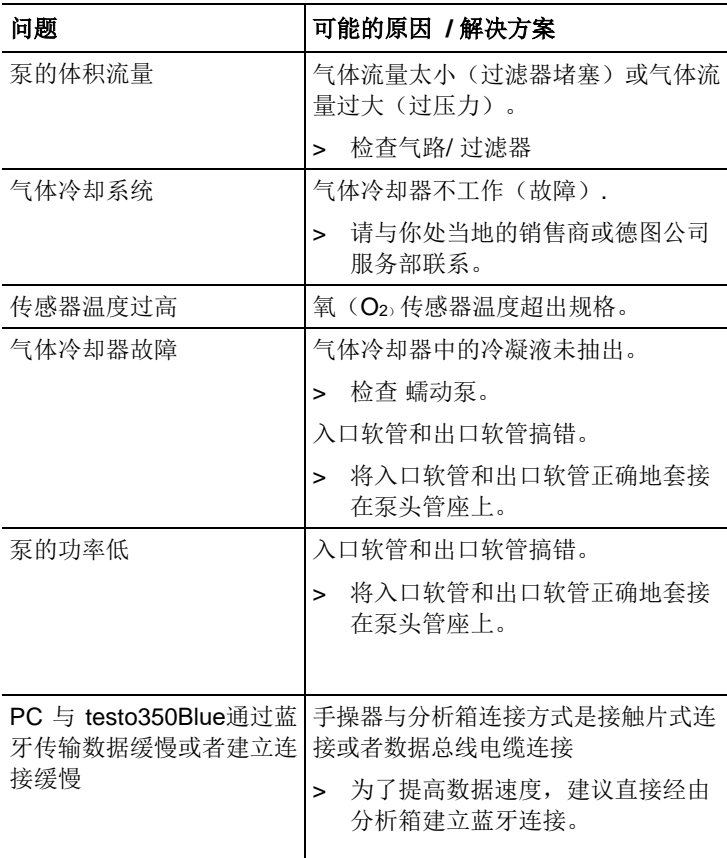

如果我们未答复你的问题,请与你处的销售商或德图公司客户服务 部联系。联系地址见本手册封底或网址:[www.testo.com.cn/service](http://www.testo.com.cn/service)

#### **8.2.** 附件和备件

### 打印机

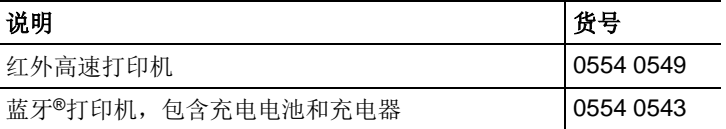

过滤器

| 说明                                                                        | 货号.       |
|---------------------------------------------------------------------------|-----------|
| 颗粒过滤器, 烟气探头用                                                              | 0554 3385 |
| 过滤芯套装, 用于分析箱和帕尔贴冷凝器; 20 pcs.<br>污垢过滤器, 用于分析箱; 10 pcs. 无纺布过滤器,<br>用于帕尔贴冷凝器 | 0554 3381 |
| 备用过滤器,作为探头的预过滤器                                                           | 0554 3372 |
| 备用过滤器, 一氧化氮(NO)传感器用                                                       | 0554 4150 |

### 烟气探头,探棒和热电偶

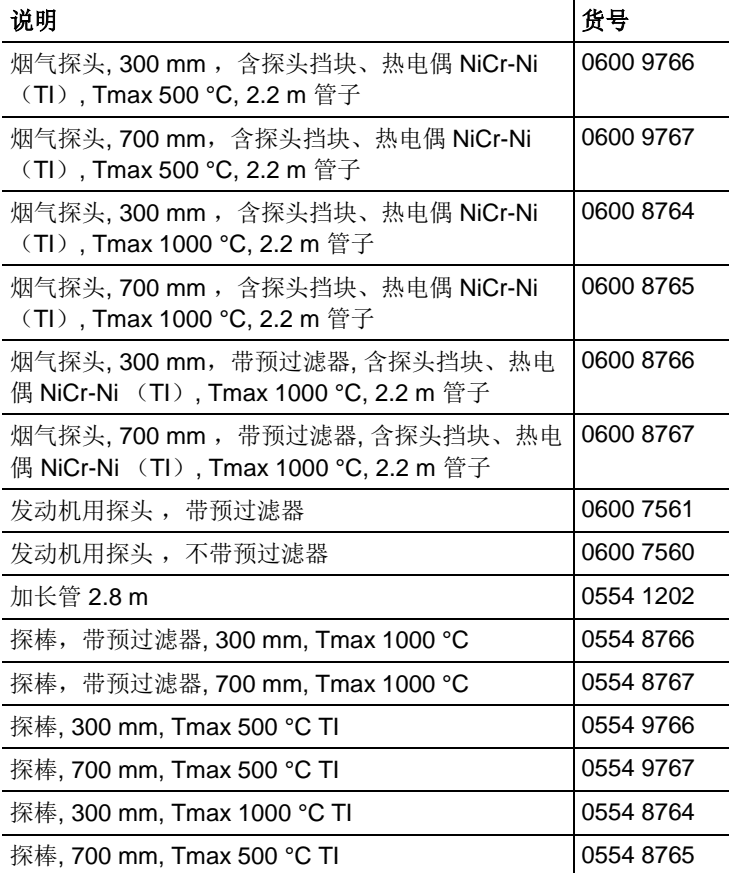

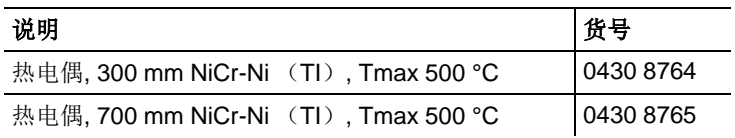

## 皮托管

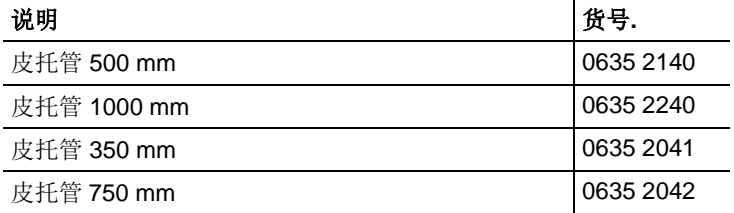

## 传感器(备用)

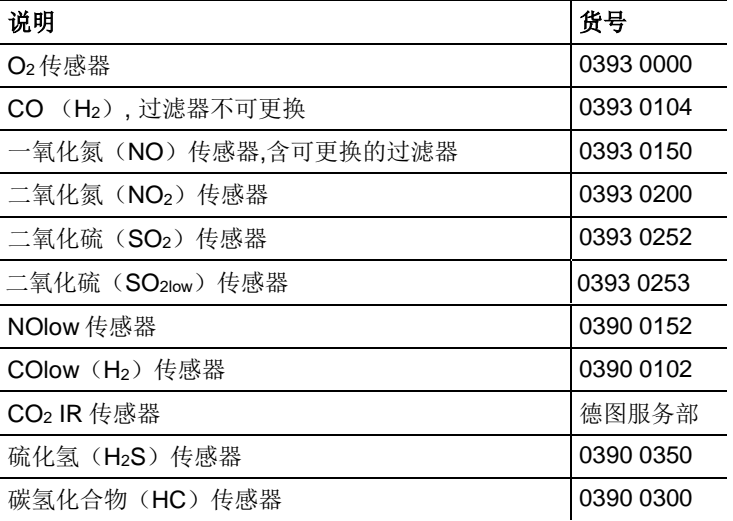

## 升级传感器

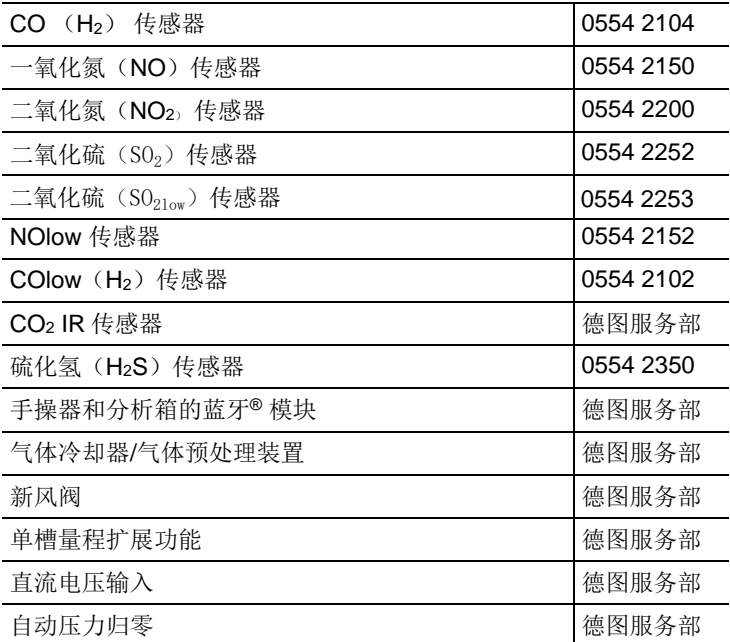

## 备件

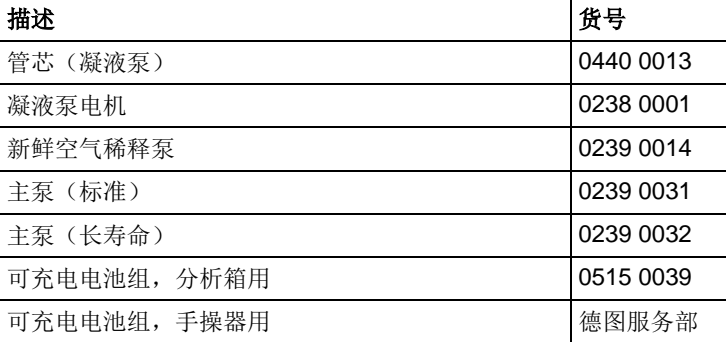

## 其它其它附件

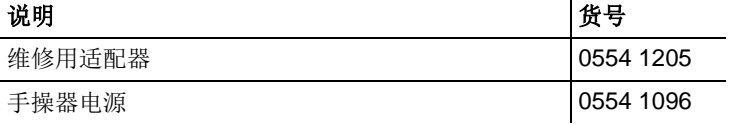

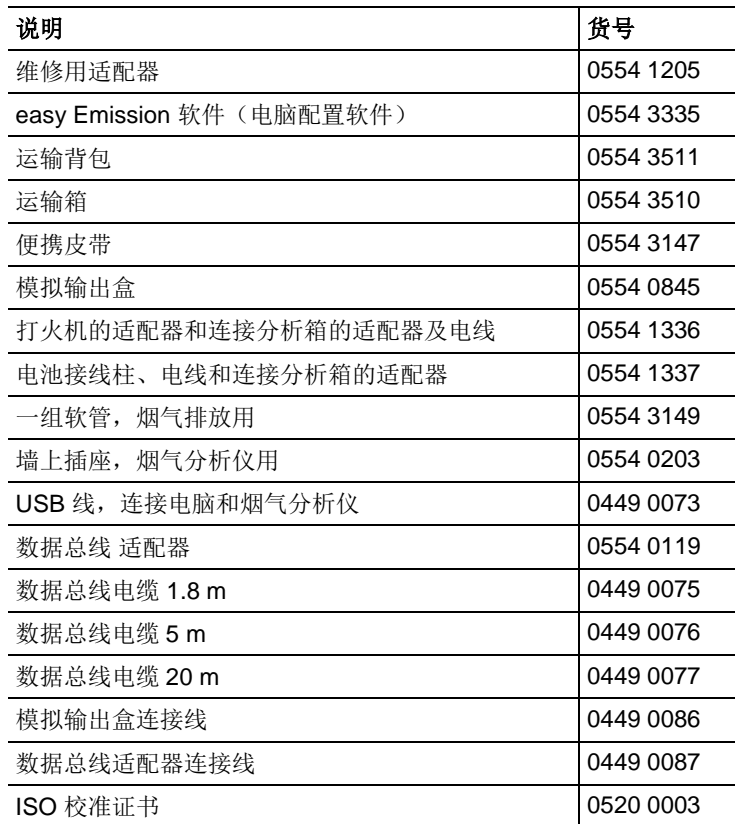

若需所有附件和备件的完整清单,请参阅产品手册和宣传册,或访 问我们的网站 www.testo.com.cn。

# **8.3.** 升级仪器软件

在[www.testo.com.c](http://www.testo.com/)n/download 网站中,您可以下载到 testo 350Blue最新的仪器软件(固件)(需要注册)。

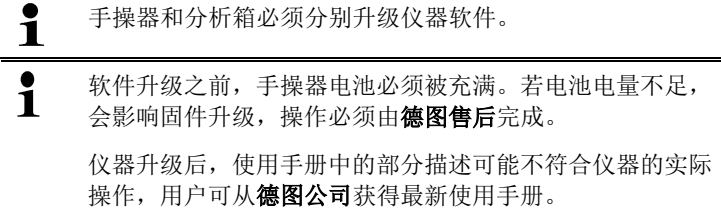

#### 手操器

- > 拔出电源插头,并断开手操器。
- 1. 按压**[▲]** 按键。
- 2. 插上电源,持续按压**[▲]**按键。
- 显示屏的底部边缘显示 **Firmware update**(固件升级)。
- 3. 松开**[▲]** 按键。
- 4. 将连接电缆 (0449 0073) 插入手操器的 USB 接口中, 然后与电 脑相连接。
- 您的电脑将手操器识别为移动介质。
- 5. 将新文件(appcurel.bin)复制到检测到的移动介质中。
- 在显示屏中,状态条从左往右显示进展状态。这个过程可能会持 续数分钟。
- 6. 将连接电缆从手操器上拆接。
- 仪器软件(固件)升级完毕后,手操器即自动重启,随后即可以 使用。

### 分析箱

- > 断开市电。
- 1. 将分析箱放置前头。
- 2. 打开传感器舱盖板(锁紧夹头),然后取出。

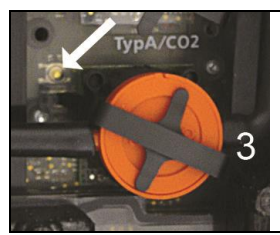

- 3. 用带尖头的工具小心地摁住第 槽的按钮。
- 4. 插入电源, 持续按下此按钮
- 显示屏交替显示绿色和红色。
- 5. 松开按钮。
- 6. 将连接电缆(订货号 0449 0073)插入分析箱的 USB 接口中, 然后与电脑相连接。
- 您的电脑将分析箱识别为移动介质。
- 7. 将新文件(appboxdbg.bin)复制到检测到的移动介质中。
- 显示屏交替显示绿色和红色。这个过程可能会持续数分钟。
- 8. 将连接电缆从分析箱上拆接。
- 仪器软件(固件)升级完毕后,分析箱即自动重启,随后即可以 使用。

#### 附录

### 推荐吹洗时间

以下为涉及高浓度测量和长时间测量的推荐吹洗时间:

> 仪器吹洗: 将仪器置于新鲜空气中, 开始测量烟气。

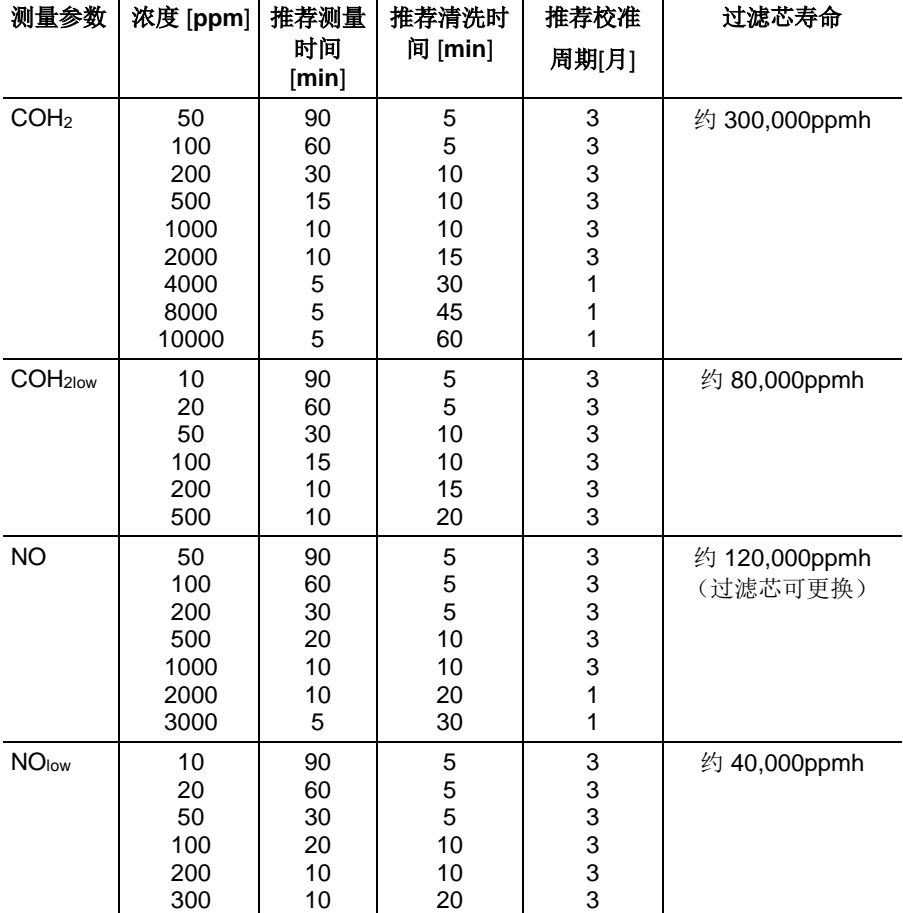

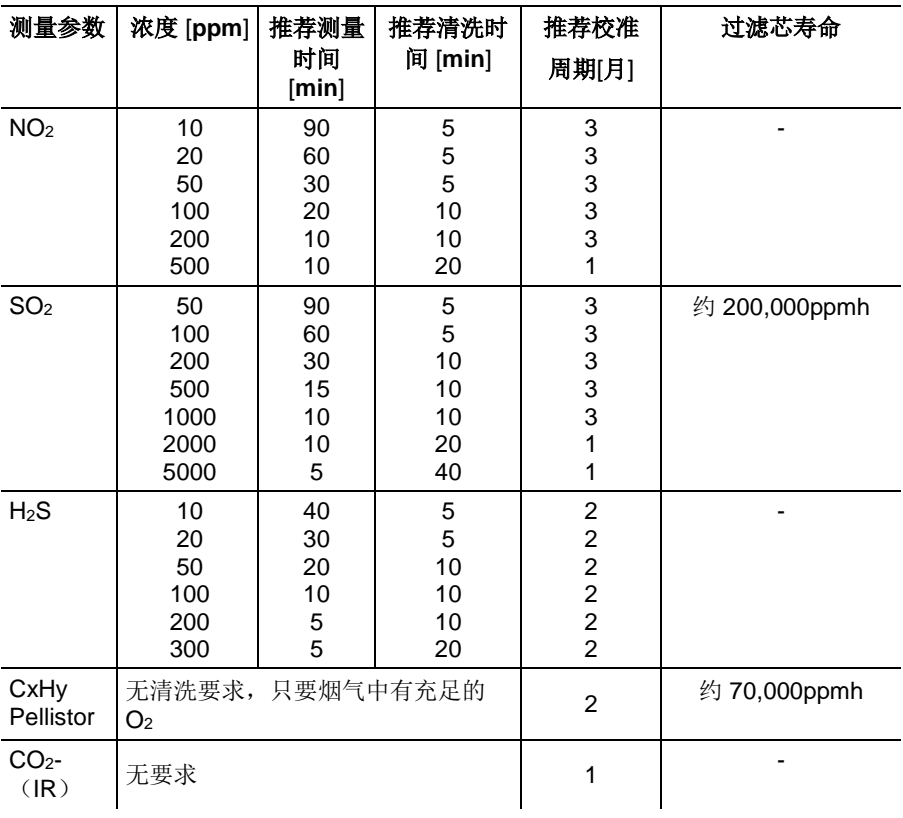

 $\mathbf i$ 若 testo 350 使用过程没有超过推荐测量时间,而是,用于 启动过程中的任意测试、工业燃烧系统的 维护和调试、工艺 系统、电厂、汽轮机或者固定式工业发动机,推荐将仪器邮 寄到德图公司做年检。

### 交叉敏感干扰

表格中数据只针对新的传感器(层析过滤器未曾使用)有效,对于 干扰气体浓度则为 1000ppm 以下。

干扰值 "0" 表示:干扰量<1%。

<span id="page-100-2"></span><span id="page-100-1"></span>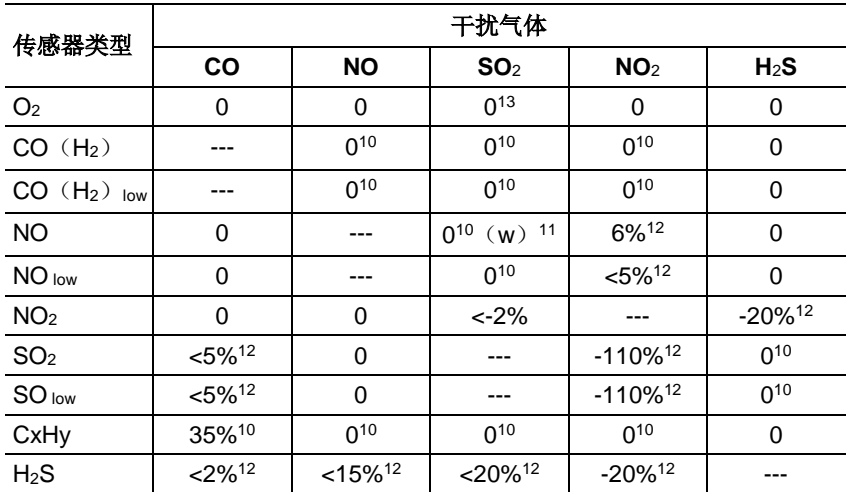

<span id="page-100-3"></span><span id="page-100-0"></span>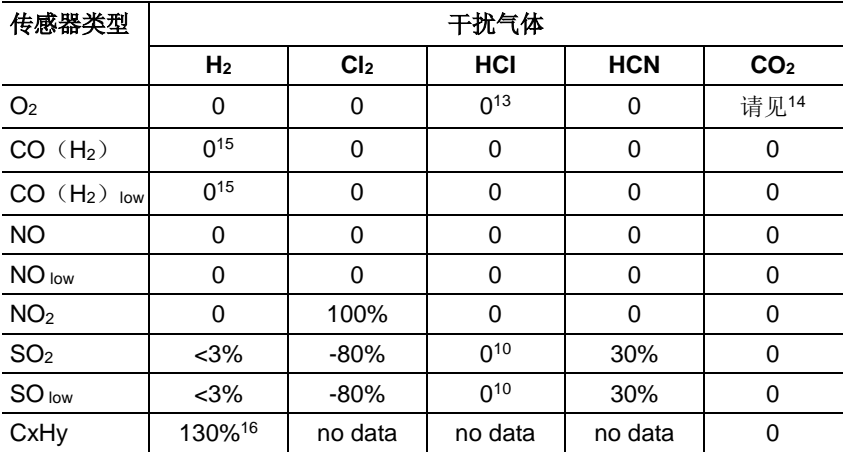

<sup>10</sup> 传感器带有不饱和过滤器。

<sup>11</sup> w =可更换过滤器。

<sup>12</sup> 只有干扰气体也同时被相应传感器测量的情况下,才可被补偿。

13 1000ppm 以下浓度无影响; 而对于百分比的量程范围内, 每 1% SO2 / HCl 有干 扰量 0.3% O2。

14 每 1% CO<sub>2</sub> 有干扰量 0.3%O<sub>2</sub>, 已被补偿。

<sup>15</sup> H2补偿后。

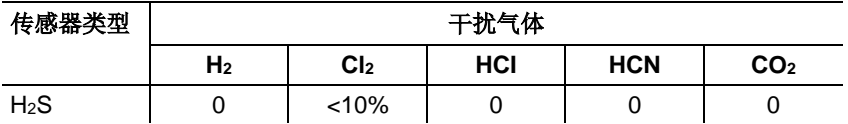

<sup>16</sup> 已通过 CO(H2)传感器测量到的 CO/H2进行补偿。

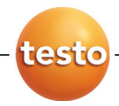

### 德图中国总部:

德图仪器国际贸易(上海)有限公司 地址:上海市松江区莘砖公路258号新兴产业园34幢15层 邮编:201612 电话:400-882-7833 传真:021-64829968 网址:www.testo.com.cn 电子邮件: [info@testo.com.cn](mailto:info@testo.com.cn)

### 德图维修中心:

德图仪器国际贸易(上海)有限公司 地址:上海市松江区莘砖公路258号新兴产业园34幢15层 邮编:201612 电话:400-882-7833 传真:021-64829968 网址:www.testo.com.cn

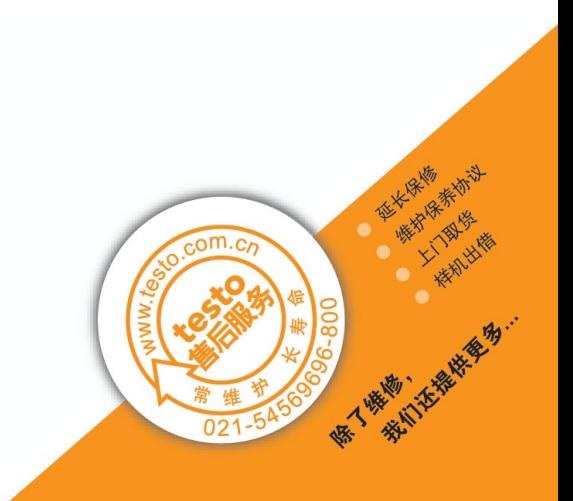